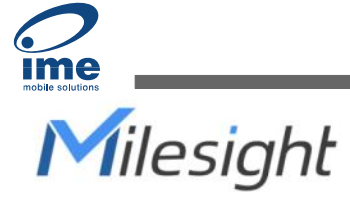

# AI Workplace Occupancy Sensor VS121-P

User Guide

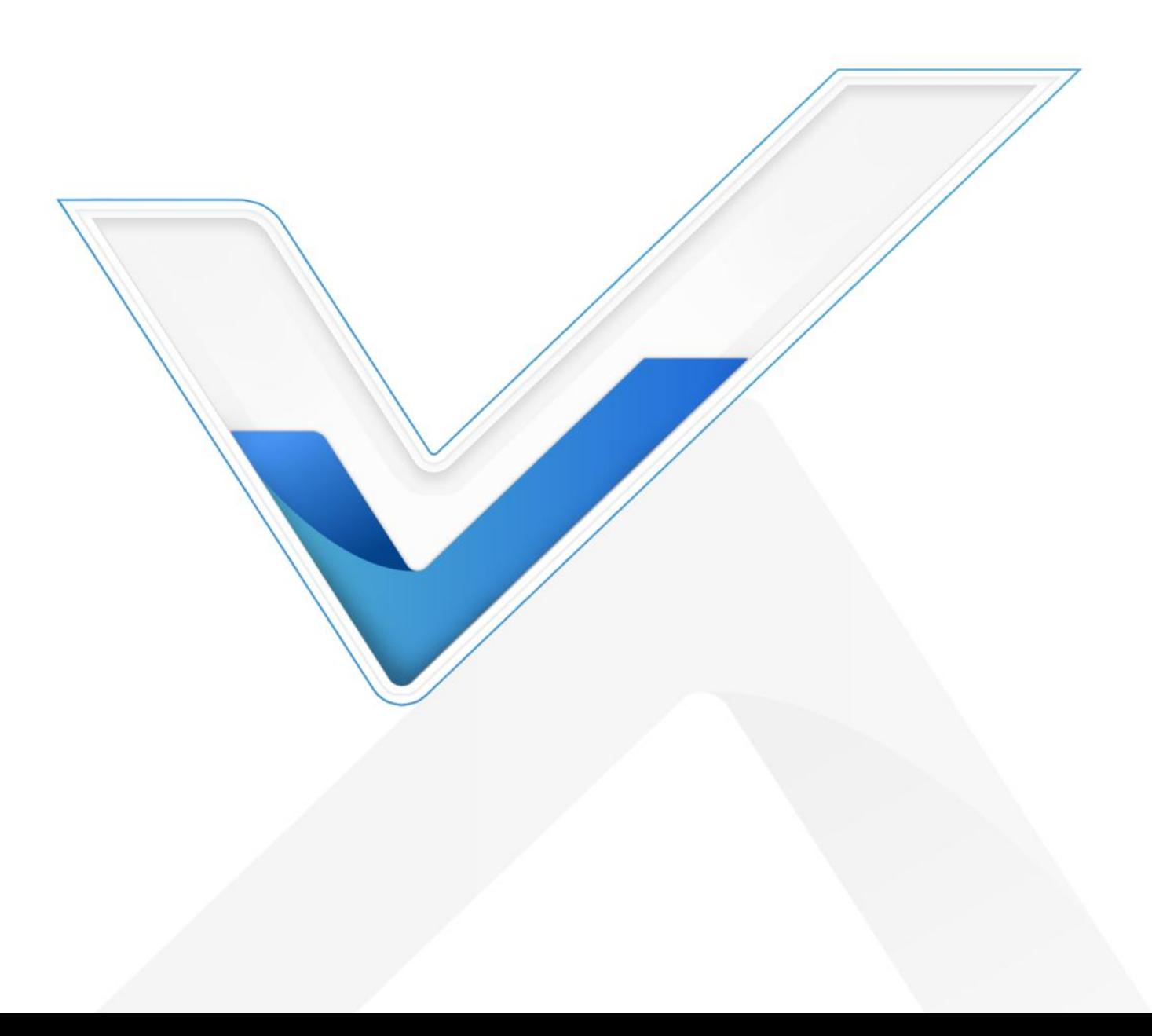

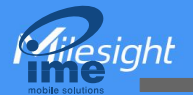

#### Safety Precautions

Milesight will not shoulder responsibility for any loss or damage resulting from not following the instructions of this operating guide.

- $\cdot \cdot$  The device must not be disassembled or remodeled in any way.
- \* To avoid risk of fire and electric shock, do keep the product away from rain and moisture before installation.
- $\cdot \cdot$  Do not place the device where the temperature is below/above the operating range.
- ❖ Do not touch components which may be hot.
- $\div$  The device must never be subjected to shocks or impacts.
- \* Make sure the device is firmly fixed when installing.
- $\cdot$  Make sure the plug is firmly inserted into the power socket.
- Do not expose the device to where a laser beam equipment is used.
- Use a soft, dry cloth to clean the lens of the device. Stubborn stains can be removed using a cloth dampened with a small quantity of detergent solution, then wipe them dry.

#### Declaration of Conformity

VS121-P is in conformity with the essential requirements and other relevant provisions of the CE,

FCC, and RoHS.

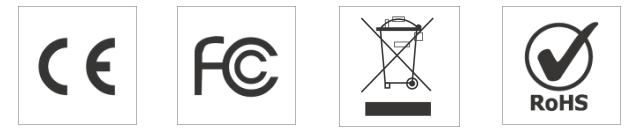

#### Copyright © 2011-2023 Milesight. All rights reserved.

All information in this guide is protected by copyright law. Whereby, no organization or individual shall copy or reproduce the whole or part of this user guide by any means without written authorization from Xiamen Milesight IoT Co., Ltd.

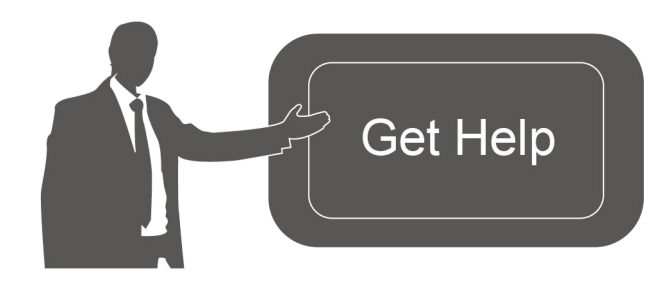

For assistance, please contact Milesight technical support: Email: [iot.support@milesight.com](mailto:iot.support@milesight.com) Support Portal: <support.milesight-iot.com> Tel: 86-592-5085280 Fax: 86-592-5023065 Address: Building C09, Software Park Phase III, Xiamen 361024, China

#### Revision History

**Allesight** 

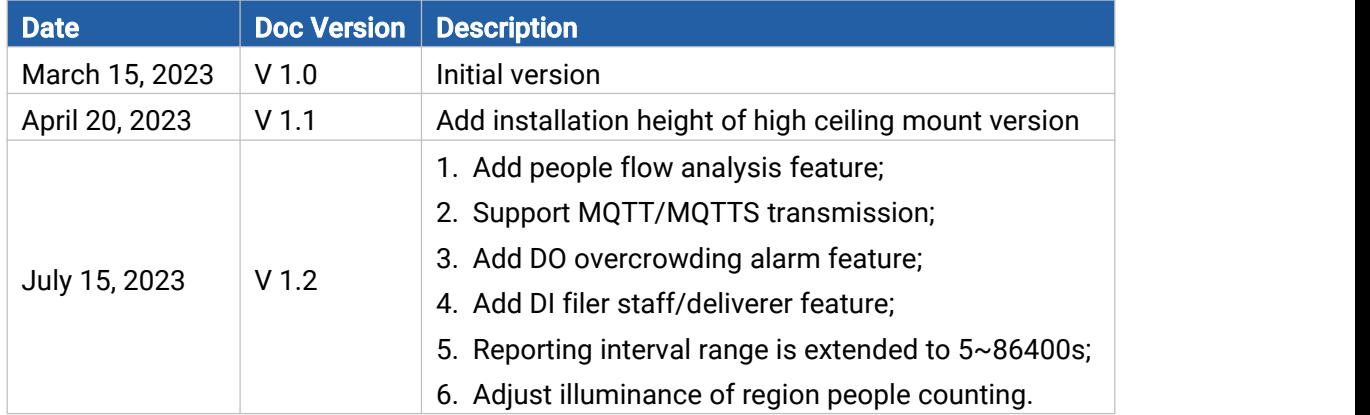

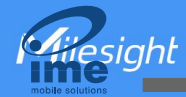

# **Contents**

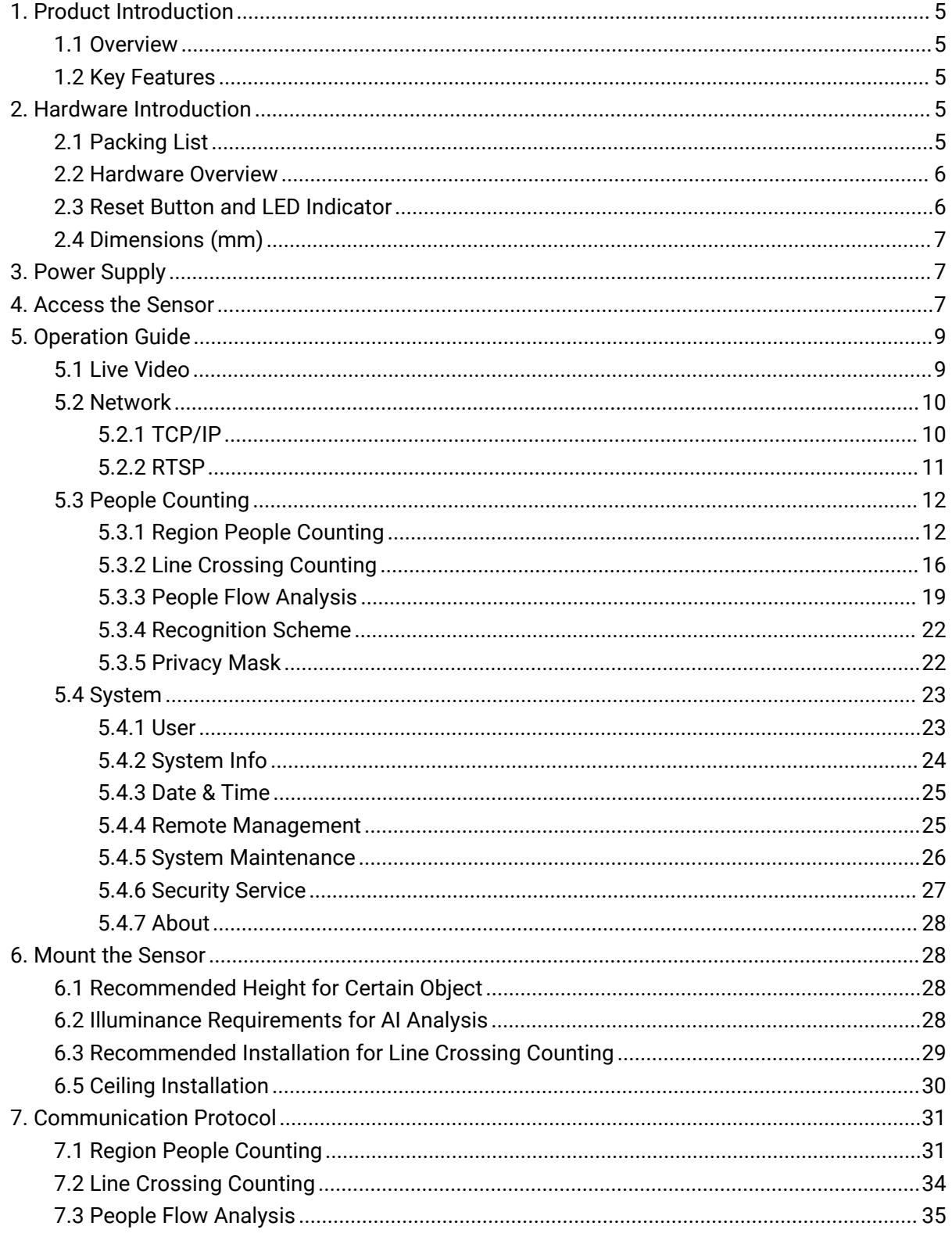

# <span id="page-4-0"></span>1. Product Introduction

#### <span id="page-4-1"></span>1.1 Overview

Milesight VS121 is an AI workplace sensor designed to monitor occupancy and utilization in modern workspace, which can reach up to 98% recognition rata based on AI algorithm. Besides, the precise data collection and multiple privacy-friendly modes make it more user-friendly.

With PoE transmission, VS121 is available for more applications. And it equips rich serial interfaces such as DI, DO and RS485 for various scenarios. VS121 supports data push via HTTP/MQTT/MQTTS for easily integration and allows for remote management via Milesight DeviceHub.

# <span id="page-4-2"></span>1.2 Key Features

- Recognition rate of up to 98% based on the advanced AI identification and analysis technology and wide detection range
- Support both people counting and occupancy detection
- Support up to 16 mapped regions for detection
- Allow for bi-direction line crossing people counting
- Support U-turn detection for effective data and precise detection
- Support people flow analysis to calculate the traffic from different directions
- Support both normal mode, blur mode, and privacy mask for up to 8 regions
- Support schedule detection
- Support Milesight DeviceHub management
- Adapt to more applications with rich industrial interfaces
- Support transmitting people counting and occupancy data via HTTP Post/MQTT/MQTTS

# <span id="page-4-3"></span>2. Hardware Introduction

## <span id="page-4-4"></span>2.1 Packing List

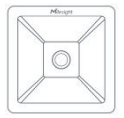

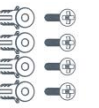

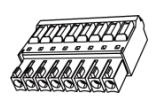

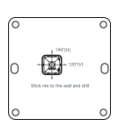

1 × VS121-P 4 × Wall Mounting

Device Kits

Kits Terminal Block

1 × 1 × Mounting **Sticker** 

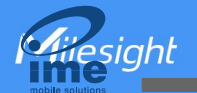

 $\blacksquare$ 

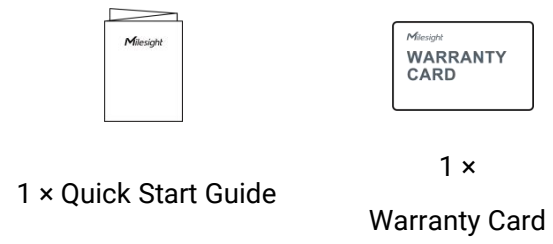

If any of the above items is missing or damaged, please contact your sales representative.

# <span id="page-5-0"></span>2.2 Hardware Overview

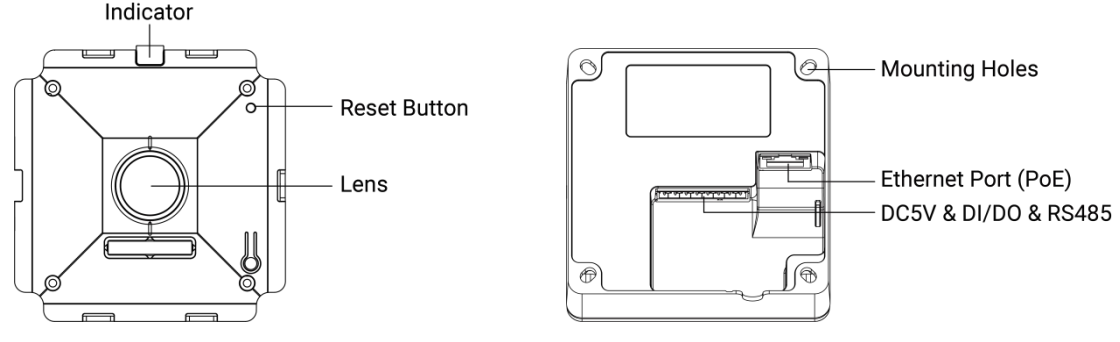

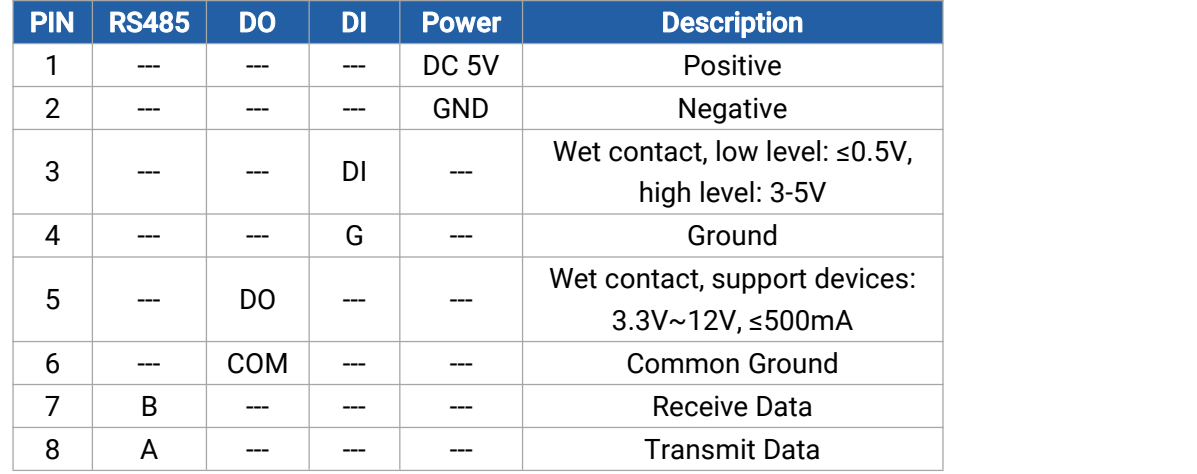

## <span id="page-5-1"></span>2.3 Reset Button and LED Indicator

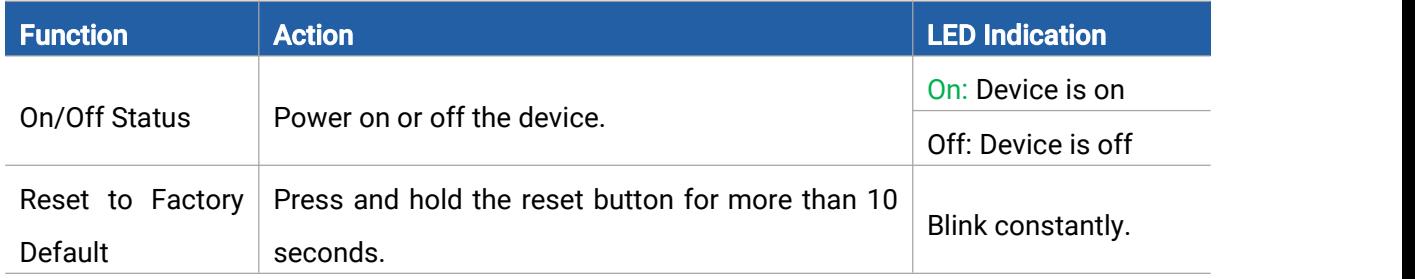

<span id="page-6-0"></span>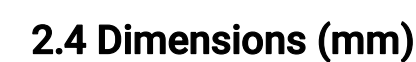

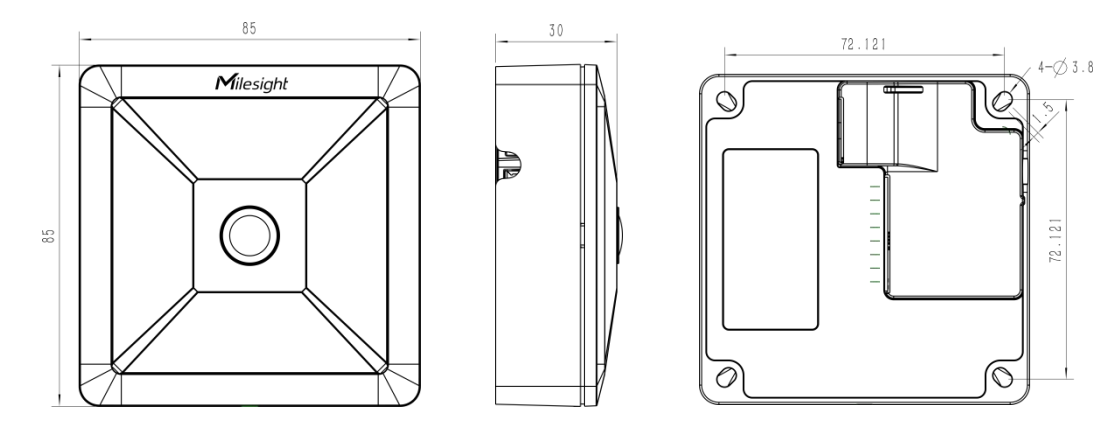

#### <span id="page-6-1"></span>3. Power Supply

VS121-P can be powered by 802.3af standard PoE or DC 5V power adapter. Choose one of the following methods to power up the device.

• Powered by PoE Switch

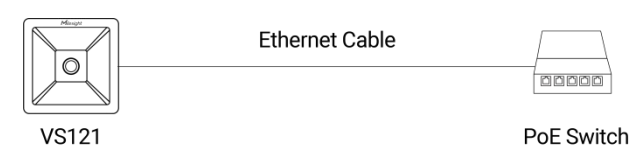

Powered by PoE Injector

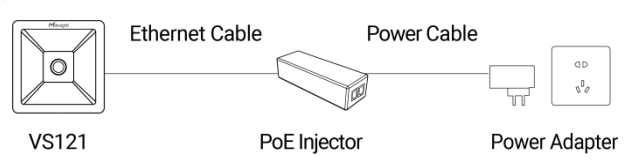

Powered by DC Power Adapter

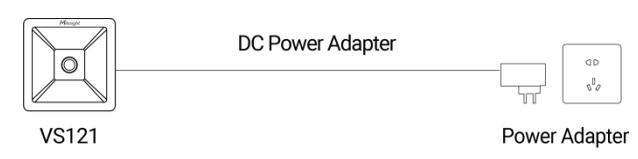

## <span id="page-6-2"></span>4. Access the Sensor

VS121-P provides user-friendly web GUI for configuration and users can get access to it via Ethernet port. The recommended browsers are Chrome, Microsoft Edge, and Safari. The default Ethernet IP of the sensor is 192.168. 5.220 (can be found on the label).

Step 1: Power on the device and connect the Ethernet port to a PC.

Step 2: Change the IP address of computer to 192.168.5.0 segment as below:

a. Go to Start  $\rightarrow$  Control Panel  $\rightarrow$  Network and Internet  $\rightarrow$  Network and Sharing Center → Ethernet → Properties → Internet Protocol Version 4 (TCP/IPv4).

Hiesiaht

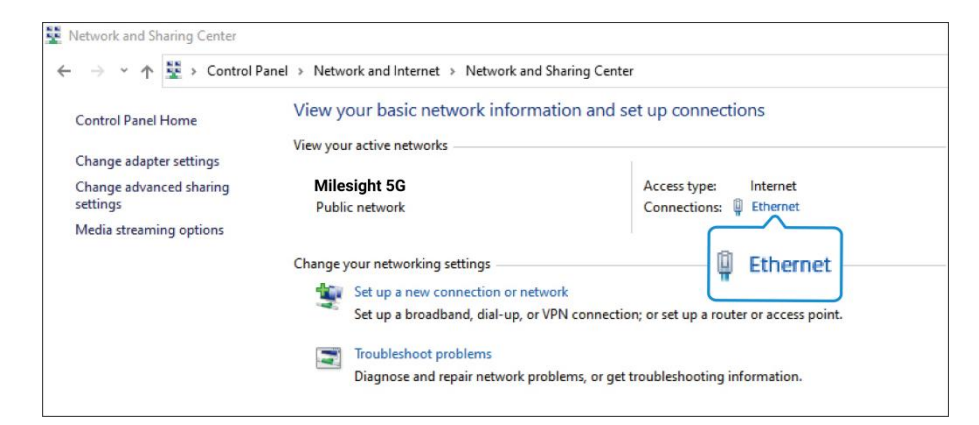

b. Enter an IP address that in the same segment with sensor ( e.g. 192.168.5.61, but please note that this IP address shall not conflict with the IP address on the existing network);

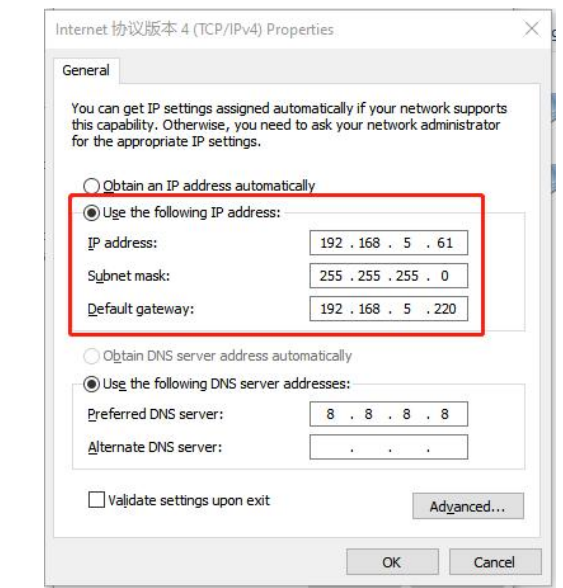

Step 3: Open the Browser and type 192.168.5.220 to get access to the GUI.

Step 4: Select the language.

Step 5: Users need to set the password and privacy mode when using the sensor for the first time. And, three security questions can also be set optionally. After configuration, use username (admin) and custom password to log in the sensor.

#### Note:

1) Password must be 8 to 32 characters long, containing at least one number and one letter.

2) You can click the "forgot password" in login page to reset the password by answering three security questions when you forget the password, if you set the security questions in advance. 3) If you need to reset the privacy mode, hold on reset button for 10s to reset device to factory default.

Gilesight

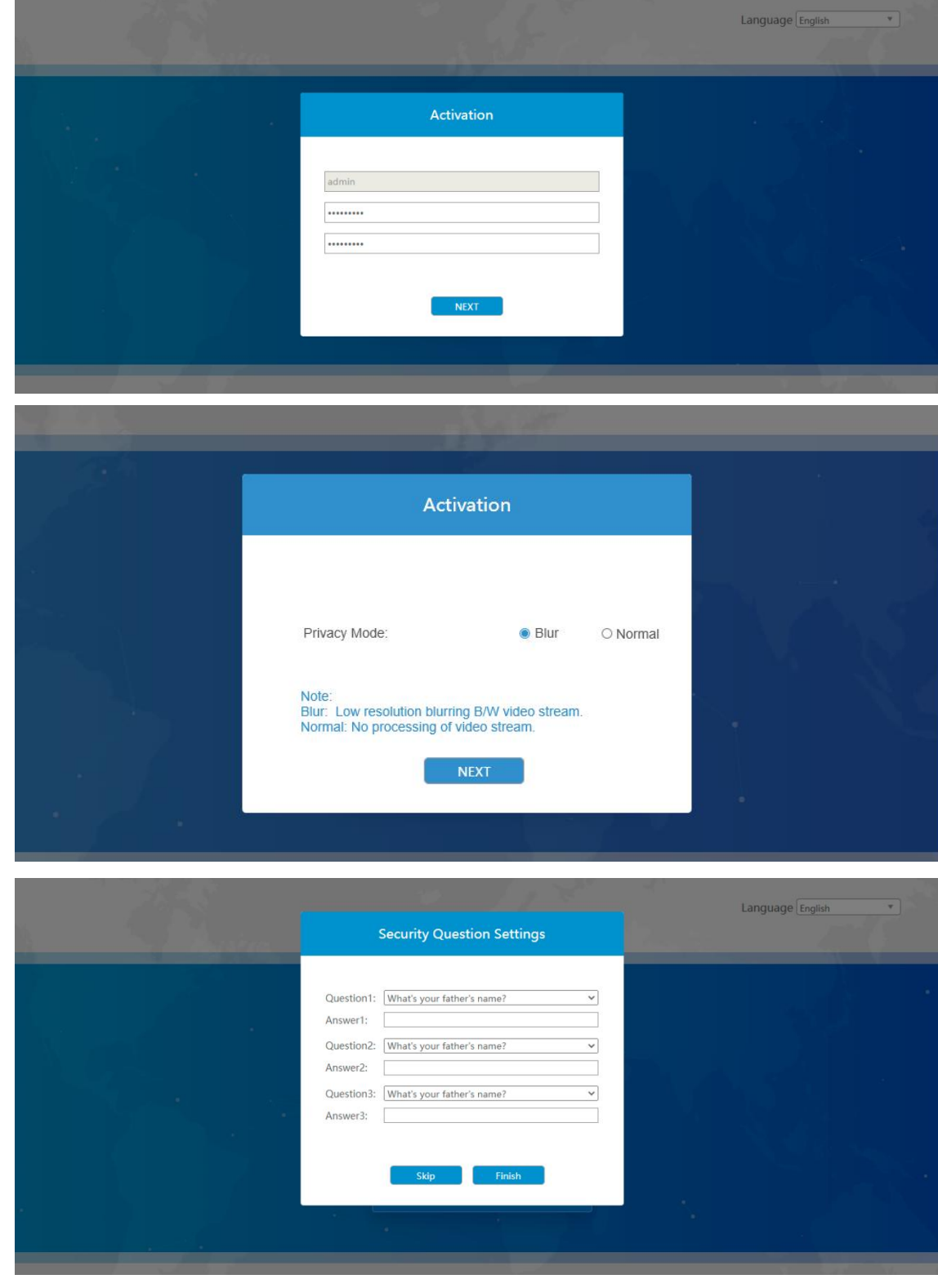

- <span id="page-8-0"></span>5. Operation Guide<br>5.1 Live Video<br>19 September 1998<br>19 September 1998
- <span id="page-8-1"></span>

 $\overline{\phantom{a}}$  admin  $\overline{\phantom{a}}$  Log

esight

Milesight Workplace Sensor

People Counting (Region) ▼

 $\mathcal{A}$ 

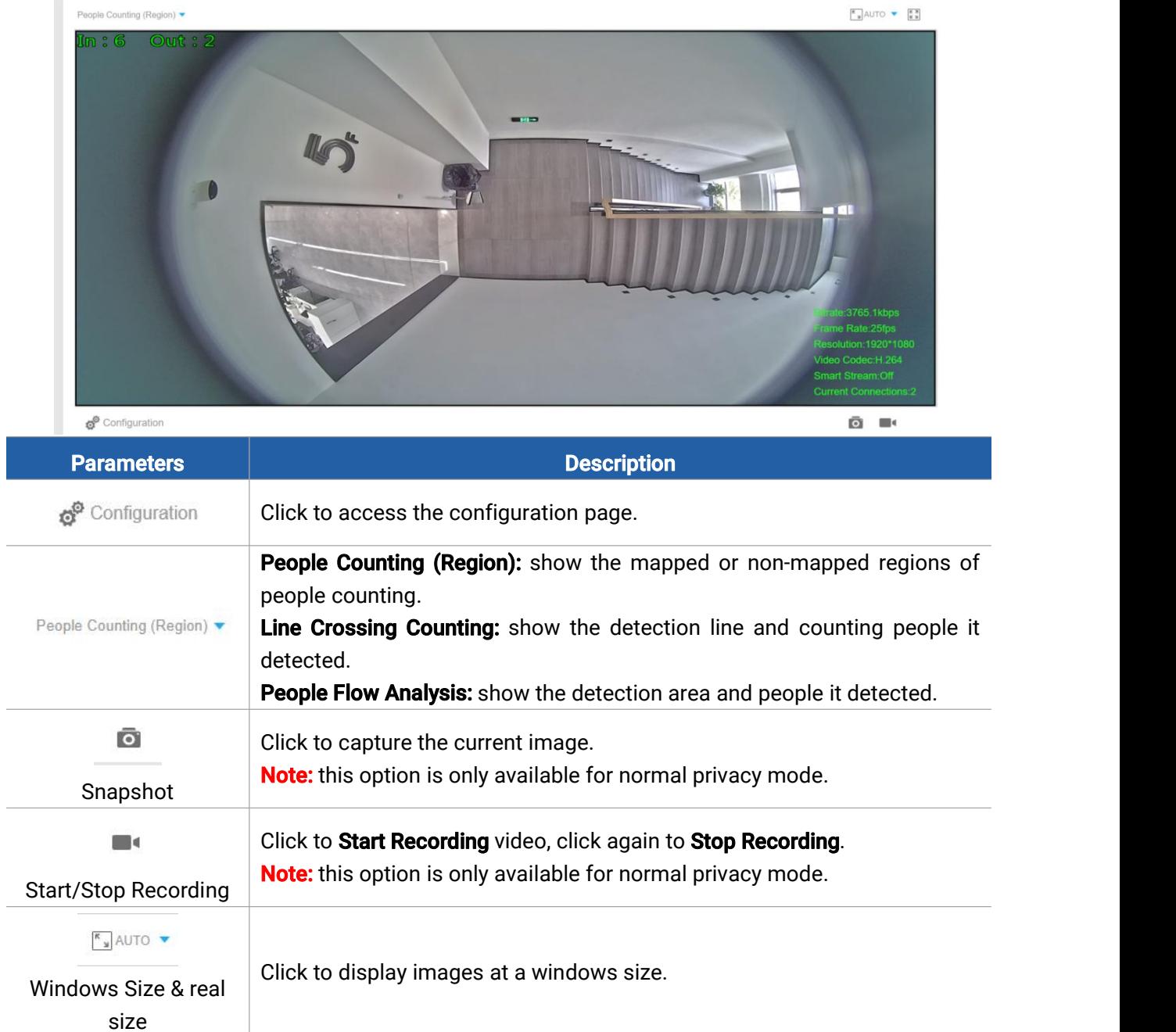

After logging on to the device web GUI successfully, user is allowed to view live video as follows.

#### <span id="page-9-0"></span>5.2 Network

<span id="page-9-1"></span>5.2.1 TCP/IP

Riesight

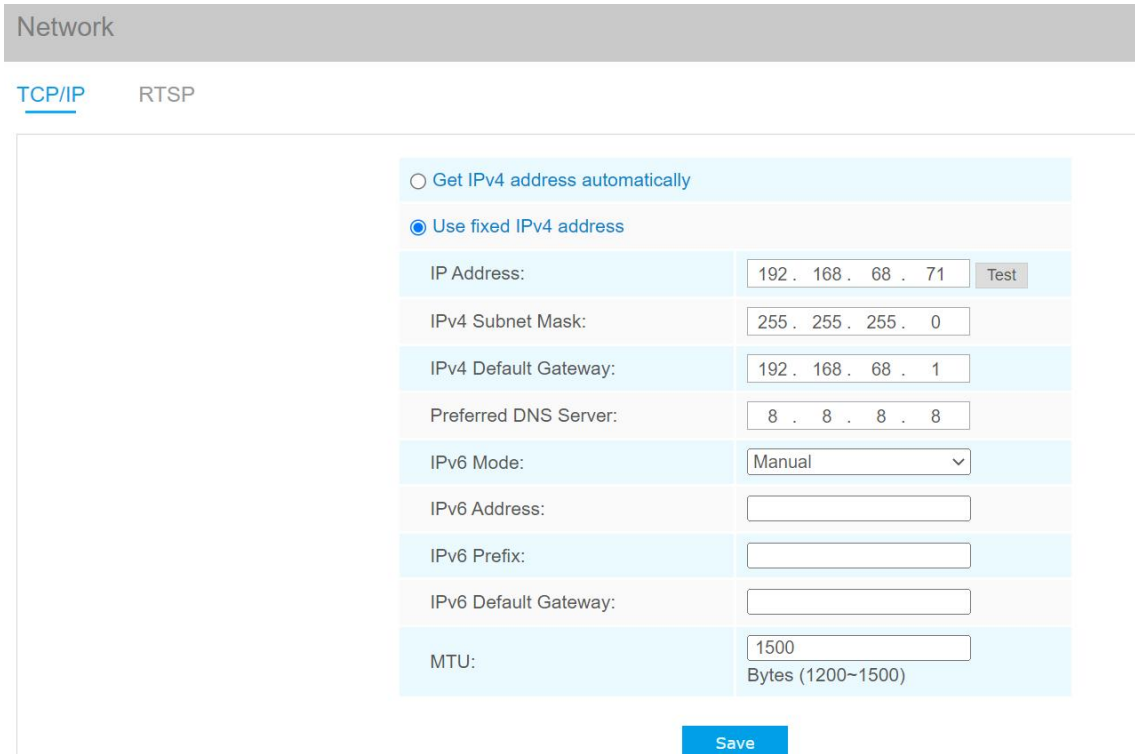

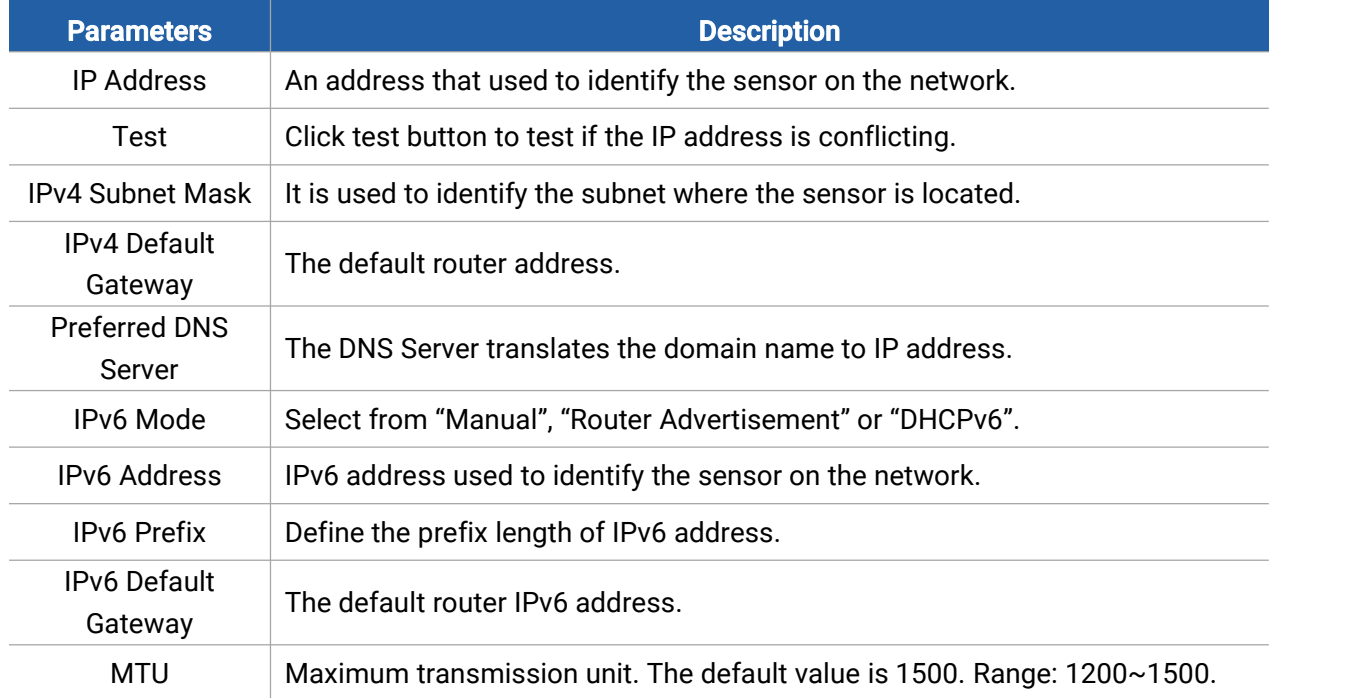

#### <span id="page-10-0"></span>5.2.2 RTSP

RTSP is only available for Normal privacy mode.

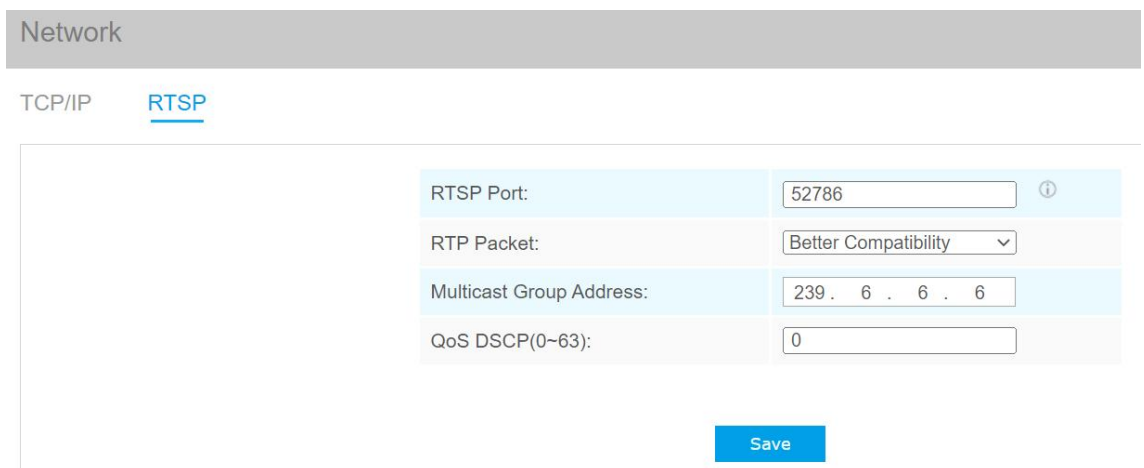

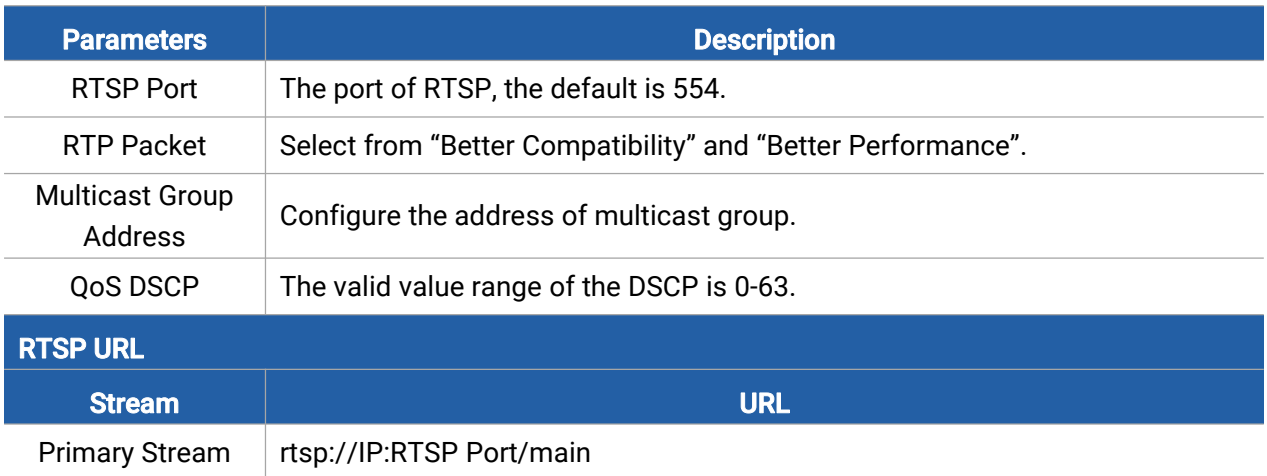

#### Note:

Milesight

- DSCP refers to the Differentiated Service Code Point, the value of DSCP is used in the IP header to indicate the priority of the data.
- A reboot is required for the settings to take effect.

# <span id="page-11-0"></span>5.3 People Counting

#### <span id="page-11-1"></span>5.3.1 Region People Counting

Users can set the report settings and detection regions here.

Resight

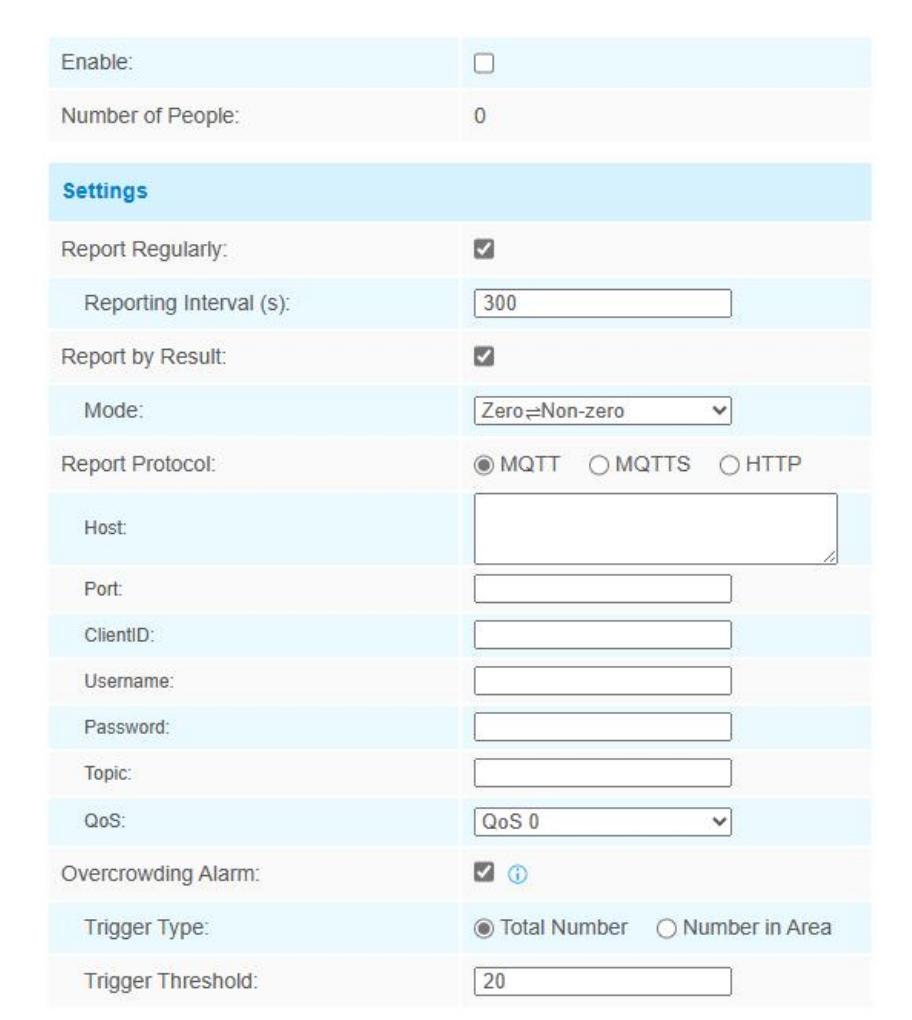

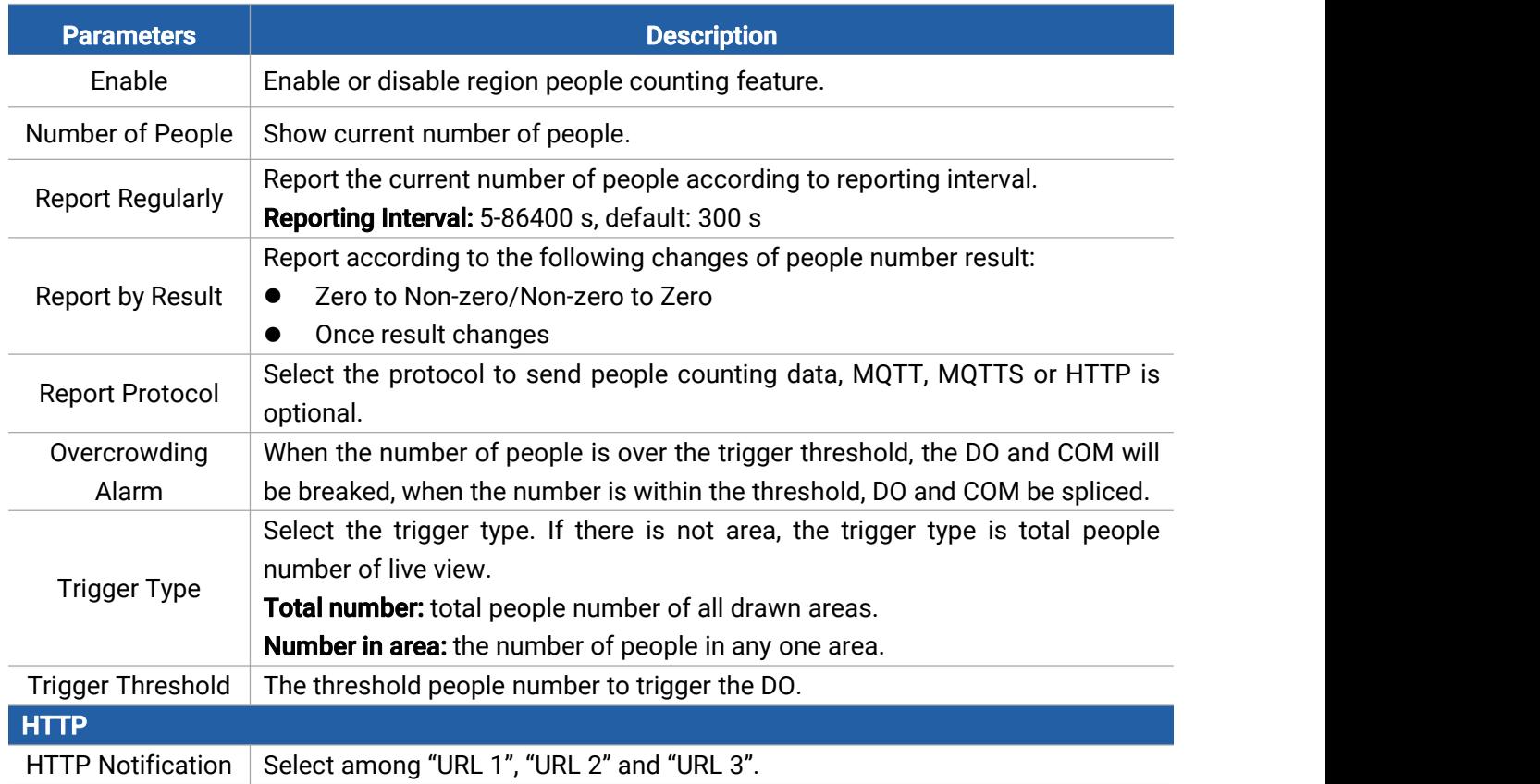

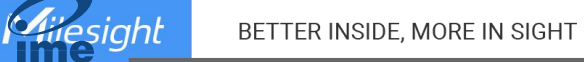

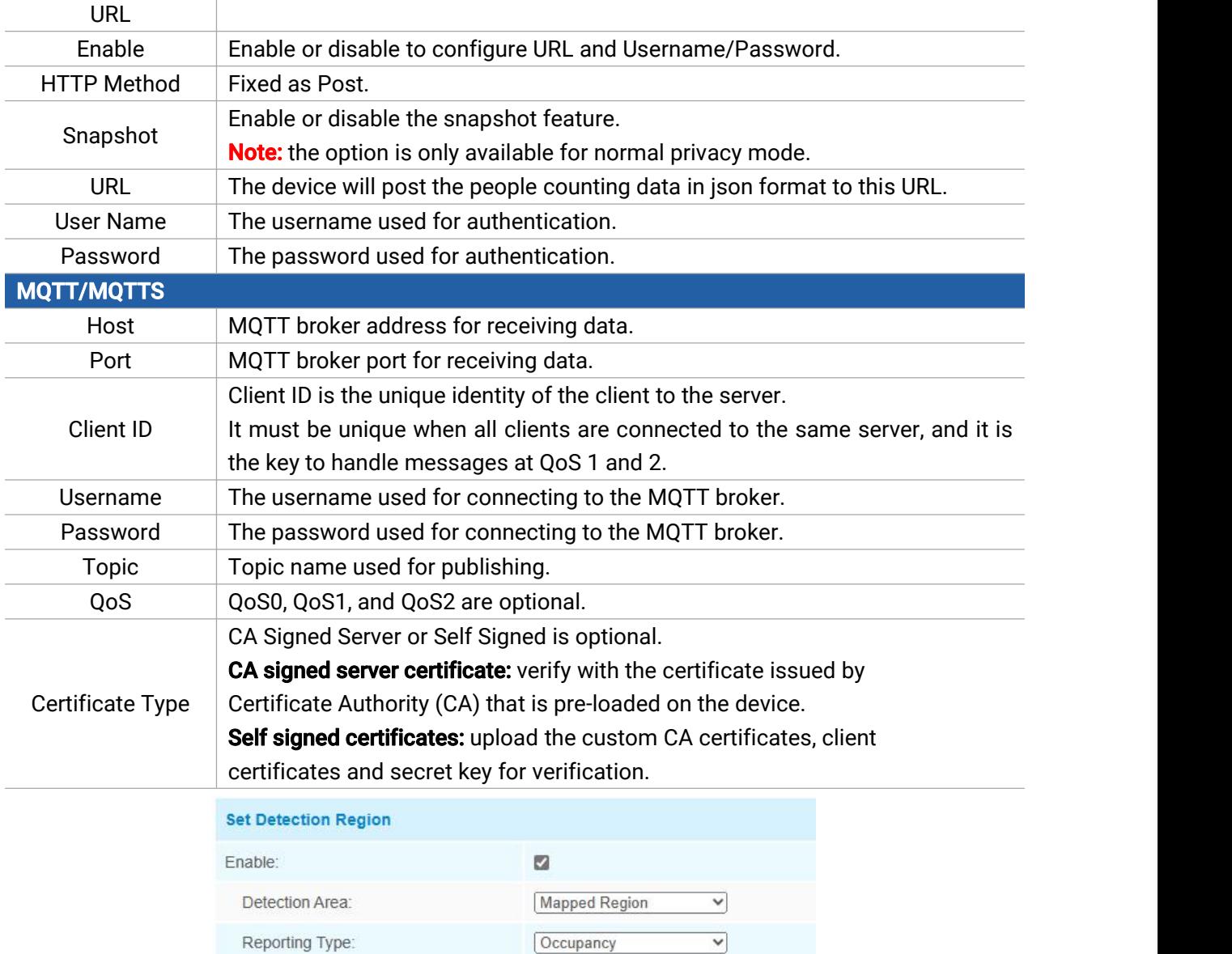

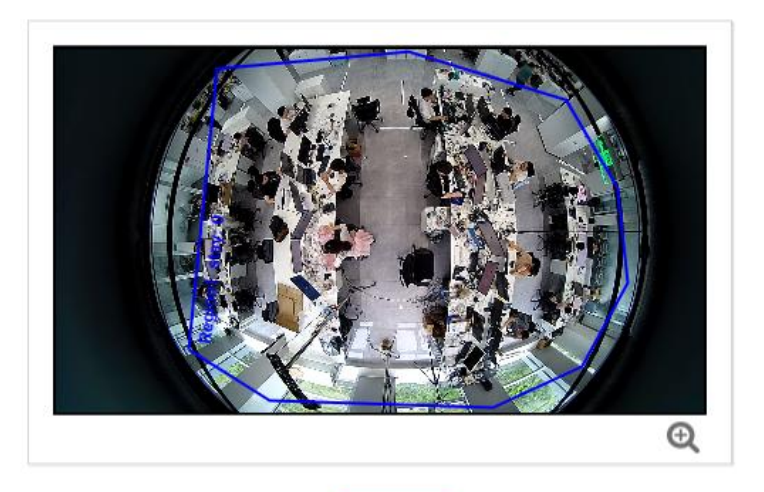

Clear

Parameters **Description** 

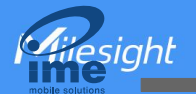

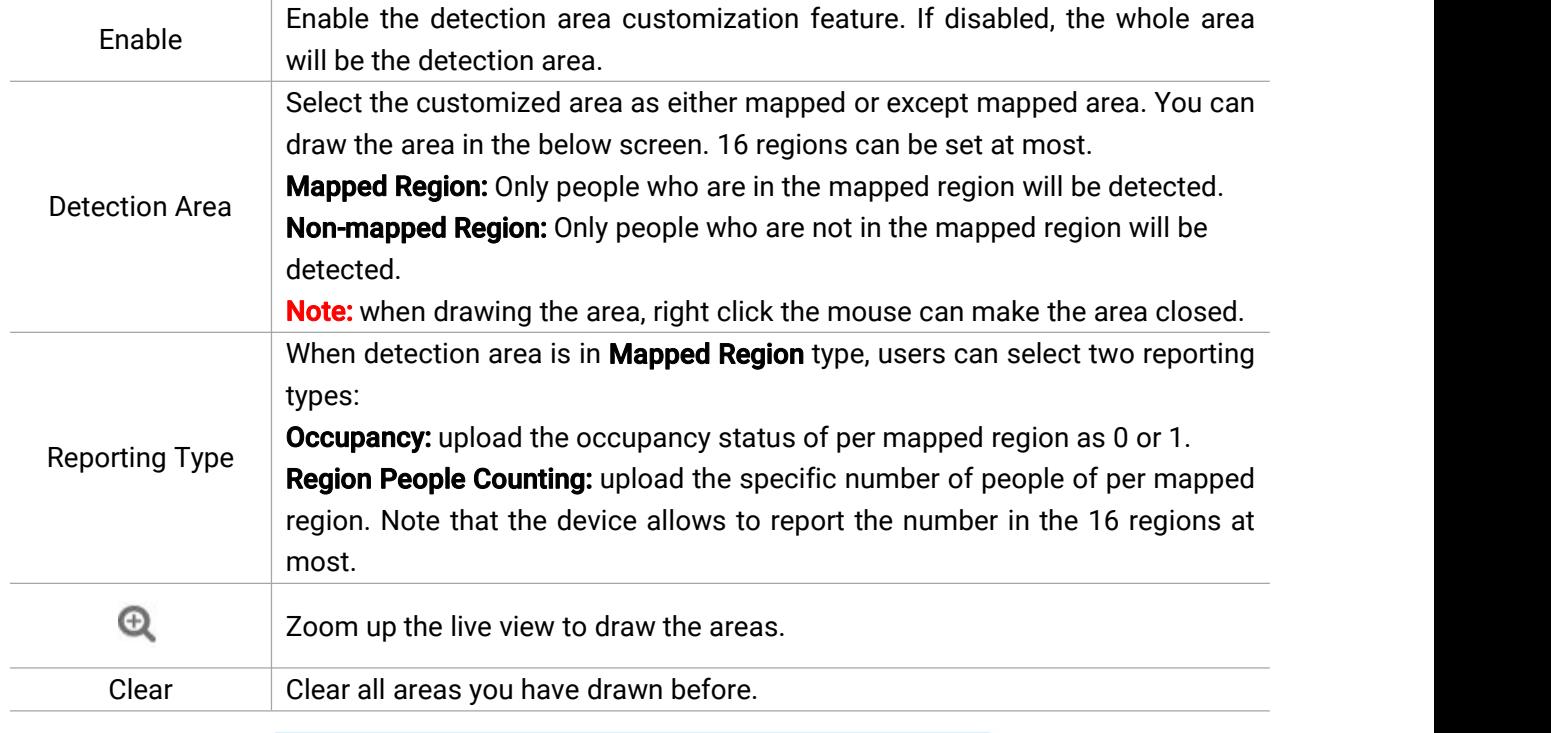

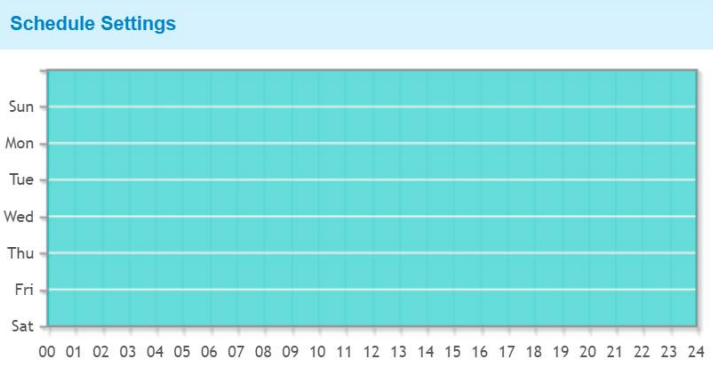

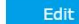

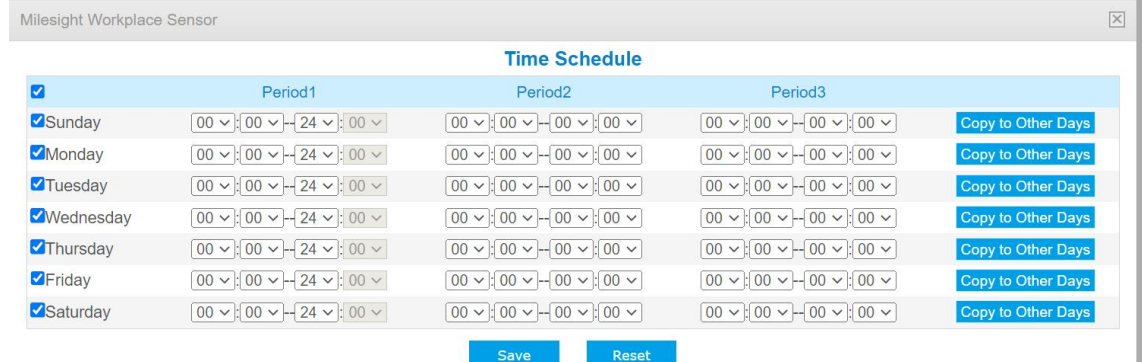

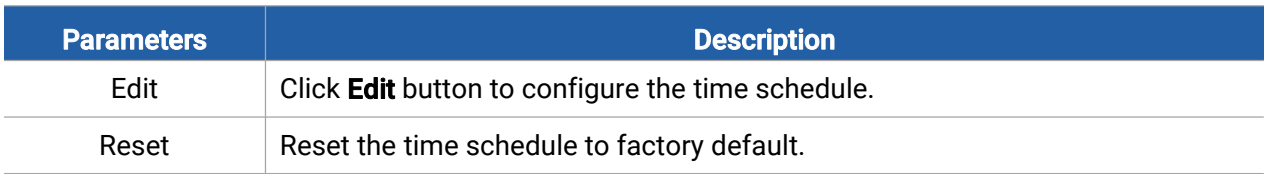

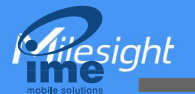

# <span id="page-15-0"></span>5.3.2 Line Crossing Counting

The sensor will count the number of people who cross a defined virtual line, then upload the counting data according to the reporting interval.

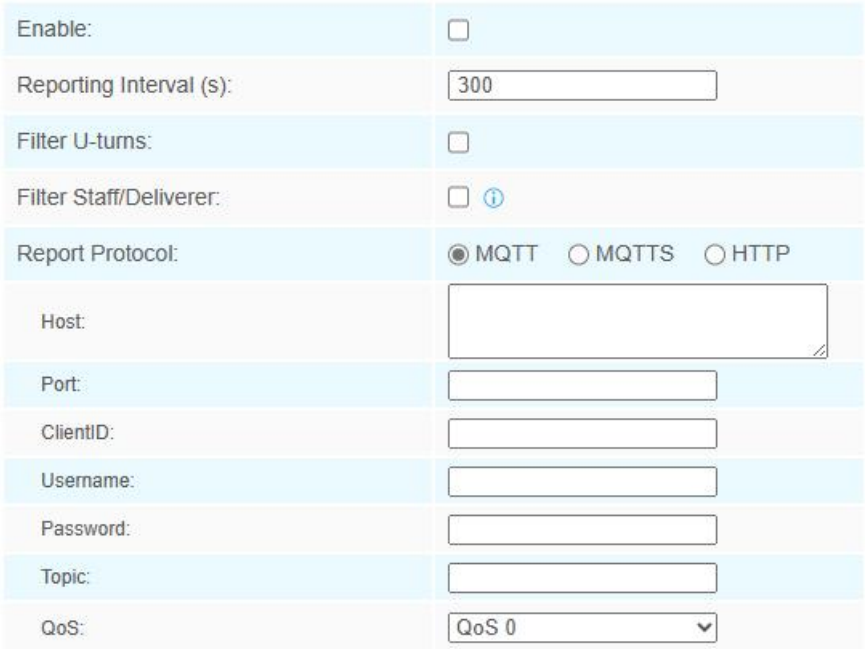

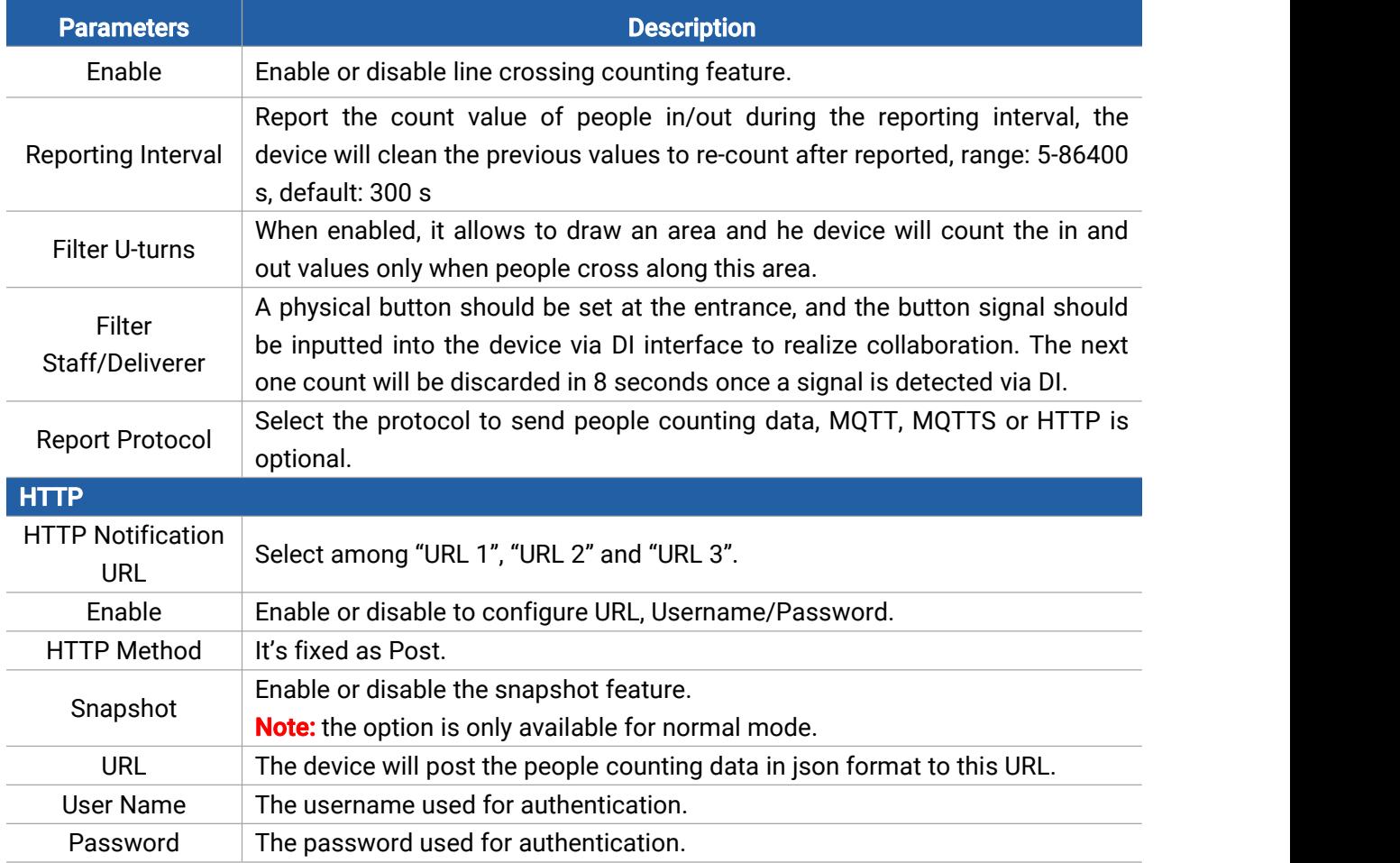

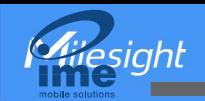

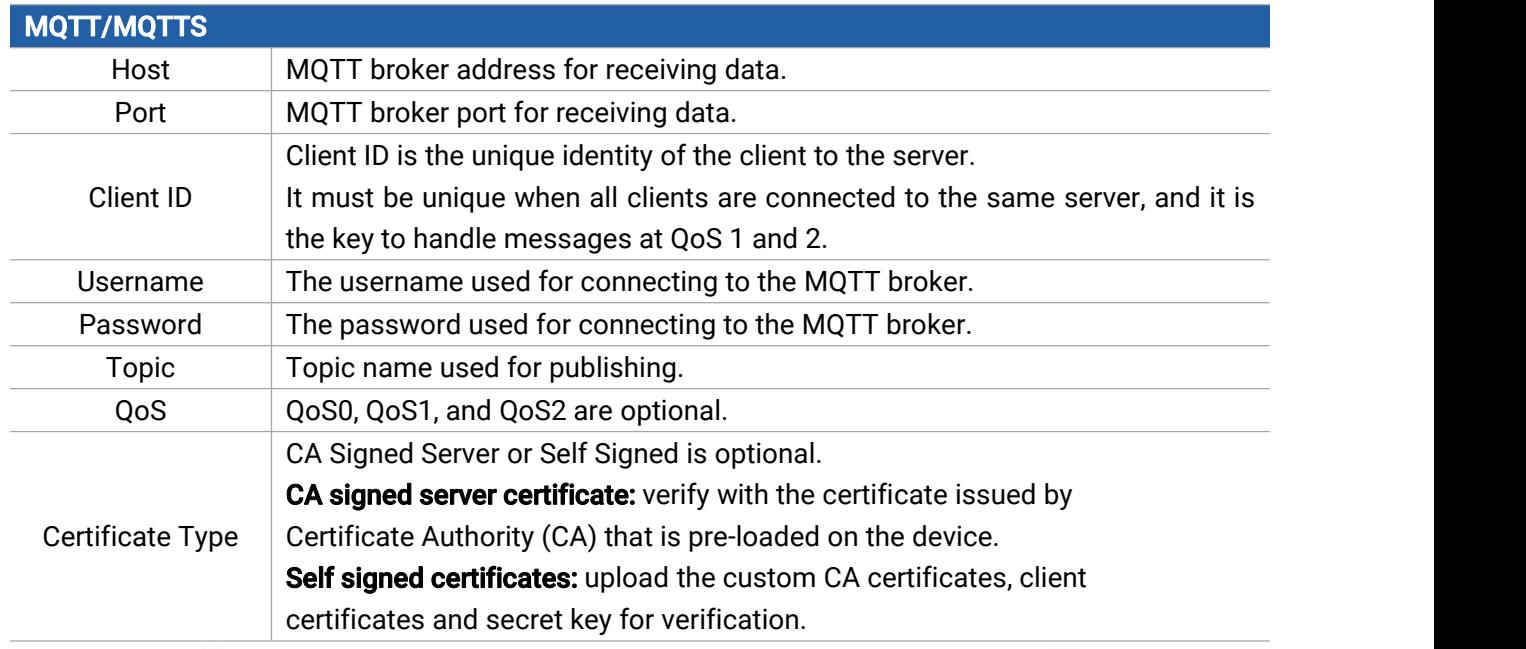

#### **Set Detection Line**

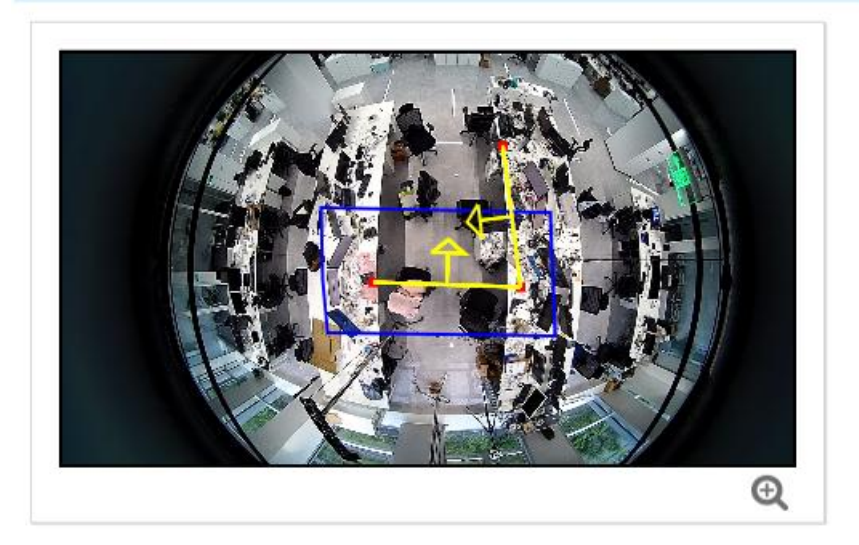

 $\bigcirc$  Draw Area  $\circledast$  Draw Line

Clear Line

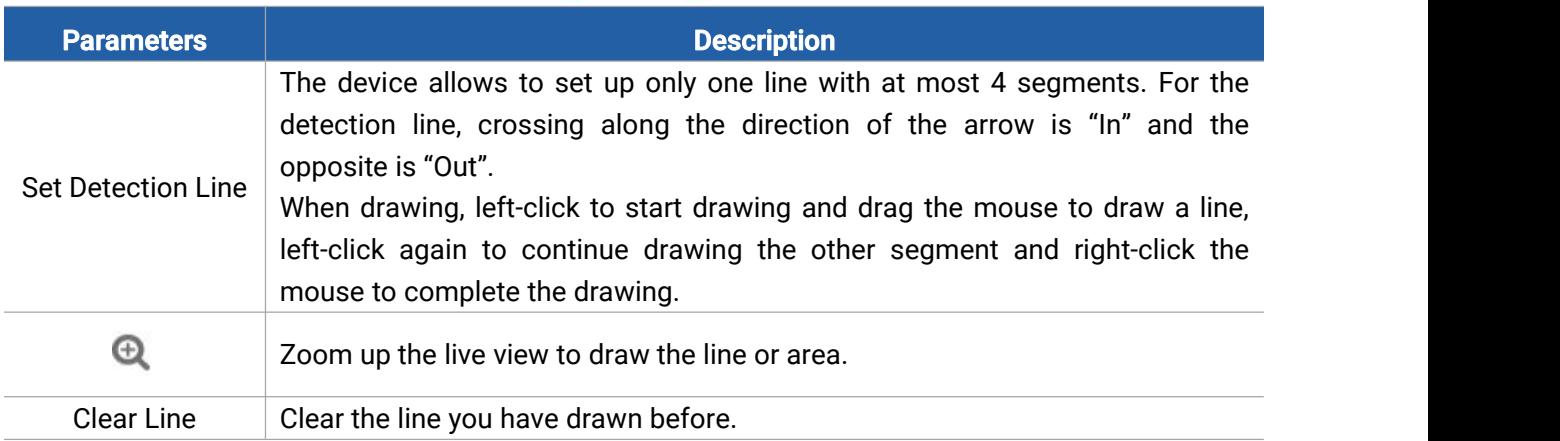

 $\overline{\times}$ 

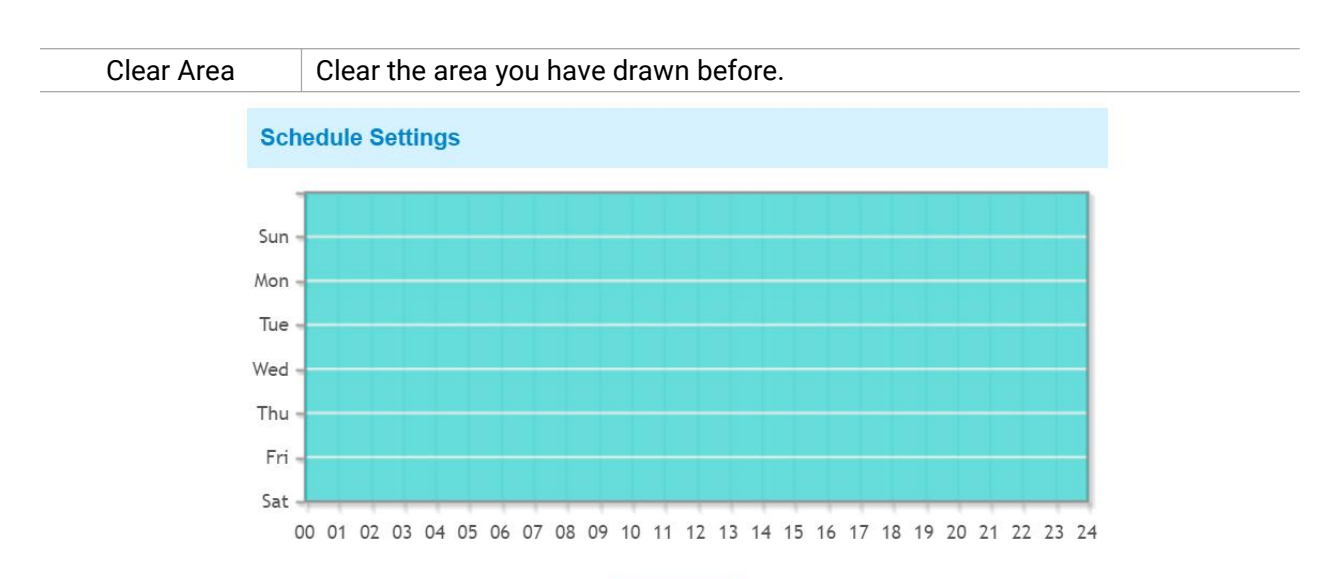

Edit

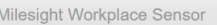

esiahl

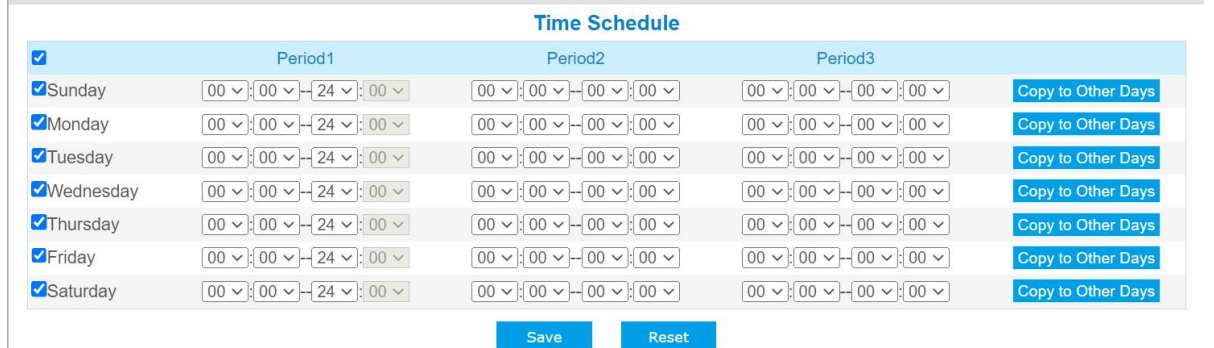

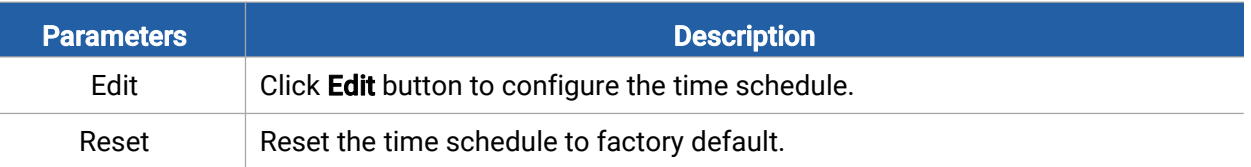

**Set Detection Line** 

#### Note:

#### 1) The arrow direction of the detection line depends on your drawing direction.

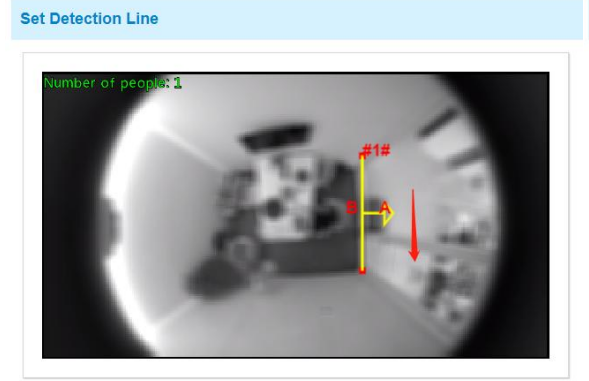

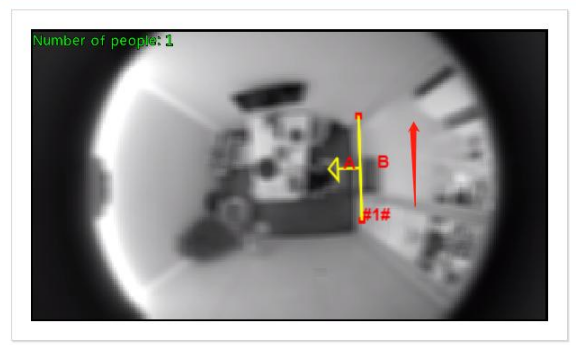

2) Ensure that the detected target can pass through the detection line completely. It's recommended that the detection line is perpendicular to the In/Out direction and on the center of detection area without other objects around.

siahl

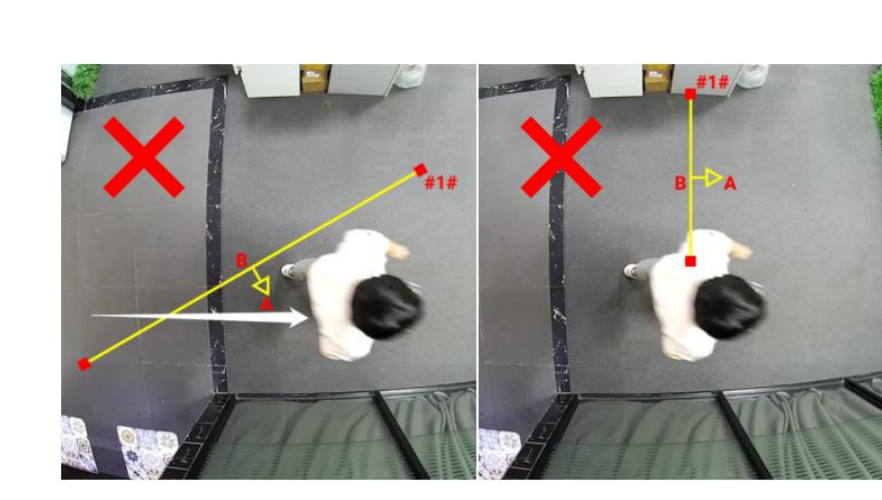

3) A redundant identification area needed to be left on both sides of the detection line for the target. This is to ensure that the sensor has stable recognition and tracking of this target before it passes the detection line, which will make the detection and count more accurate.

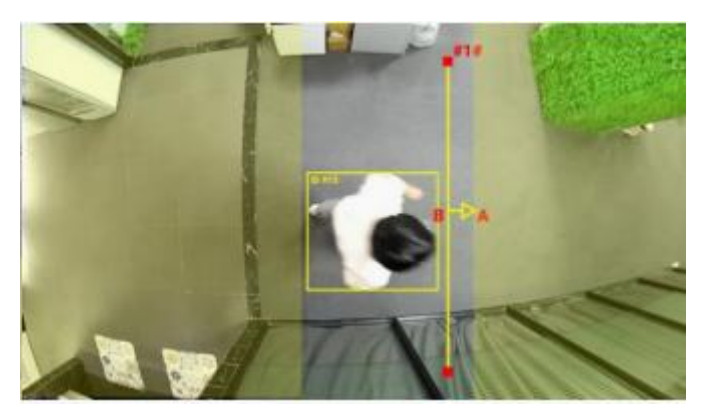

#### <span id="page-18-0"></span>5.3.3 People Flow Analysis

The sensor will count the number of people cross different directions, then upload the counting data according to the reporting interval.

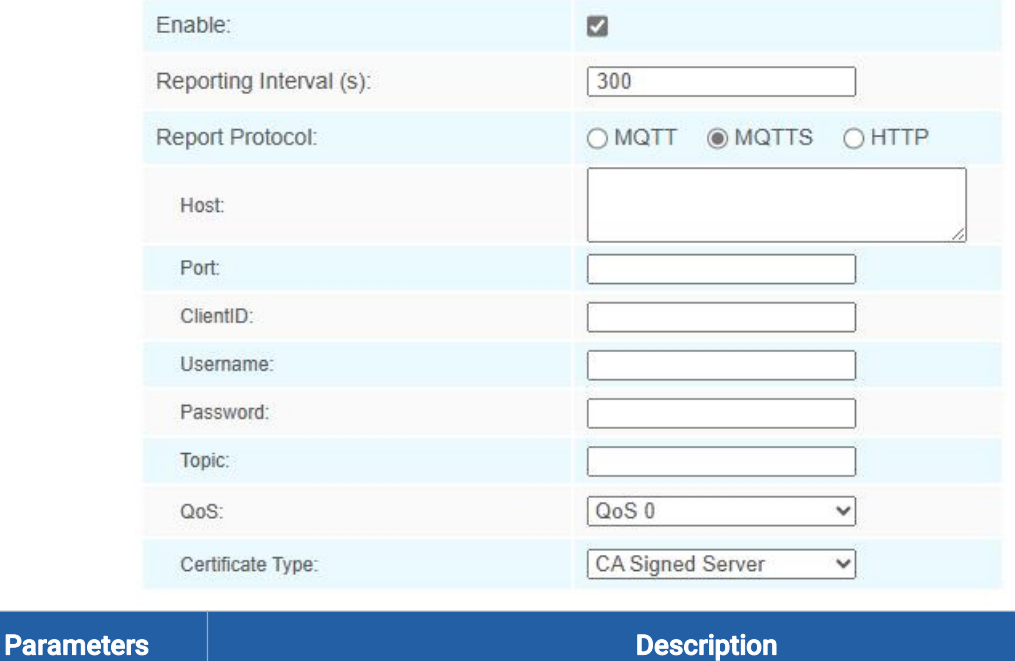

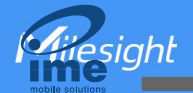

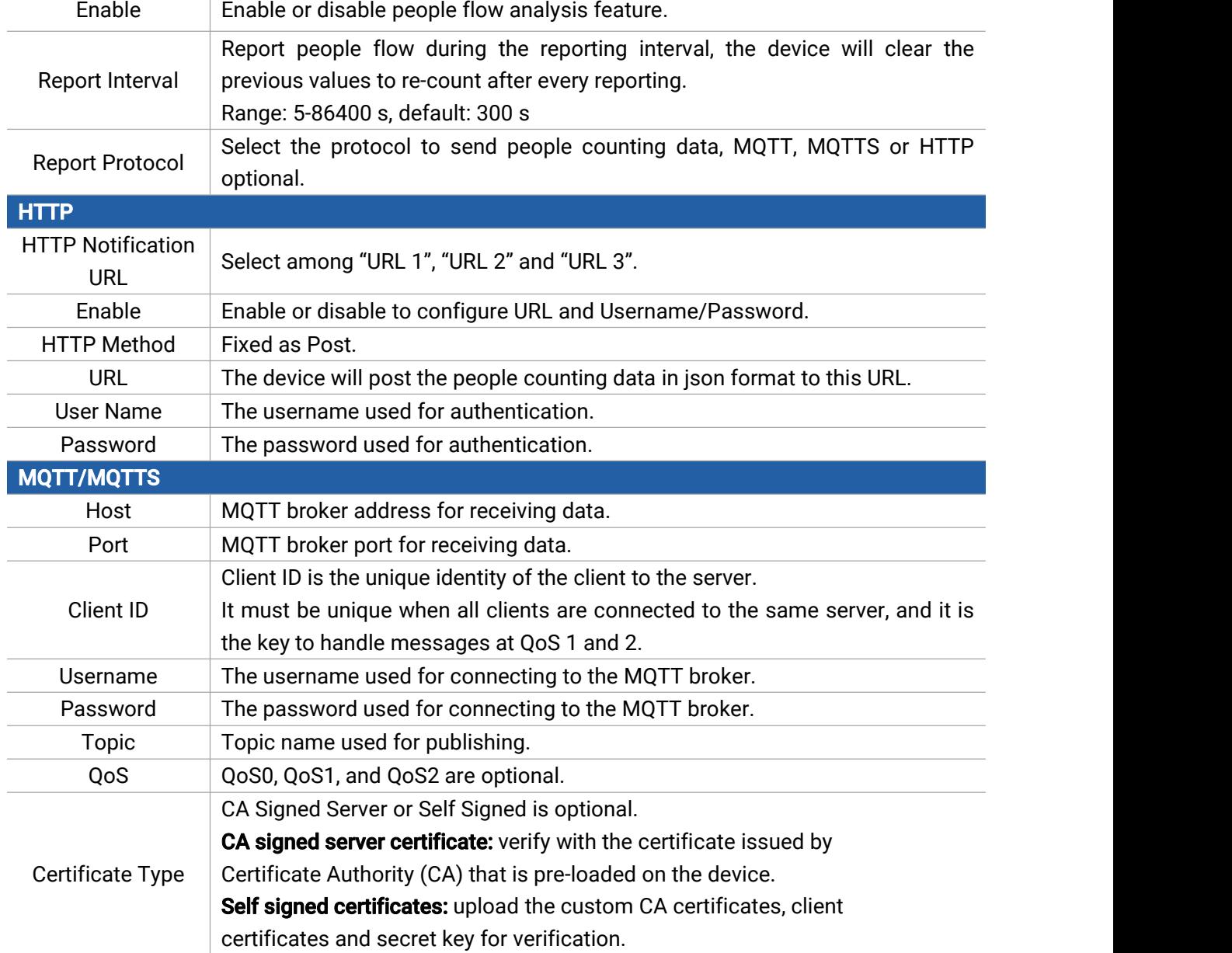

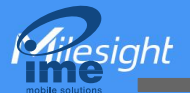

# **Set Detection Region**  $\mathbin{\raisebox{.3pt}{\text{\circle*{1.5}}}}$ Name:  $\boxed{D}$  $\sqrt{A}$  $\sqrt{B}$  $\overline{C}$

Clear

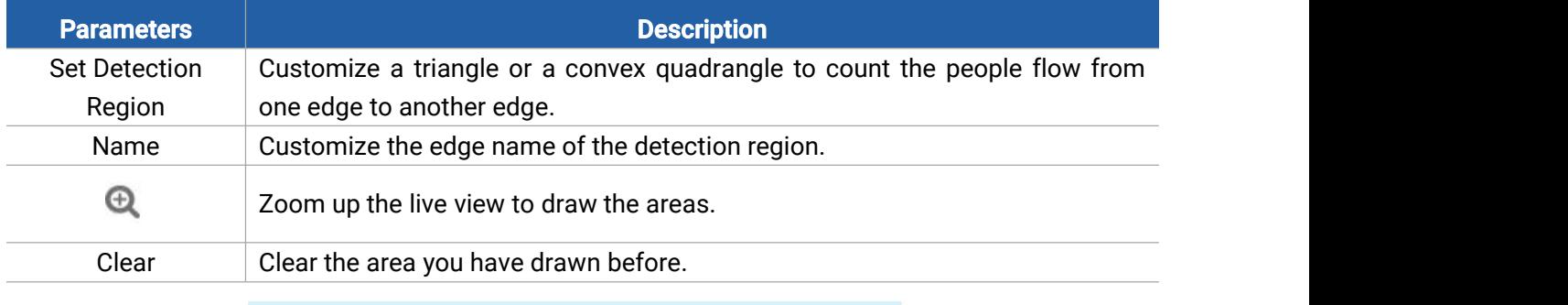

**Schedule Settings** 

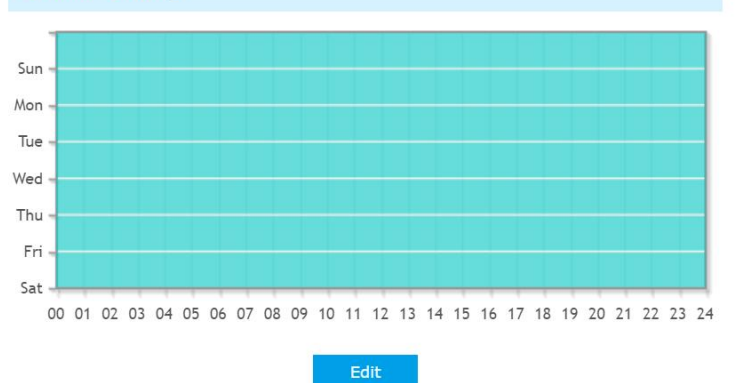

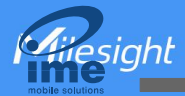

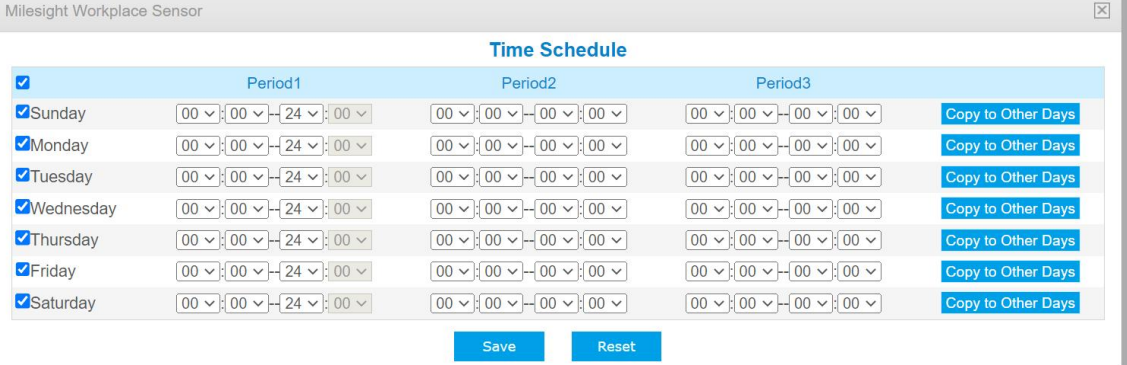

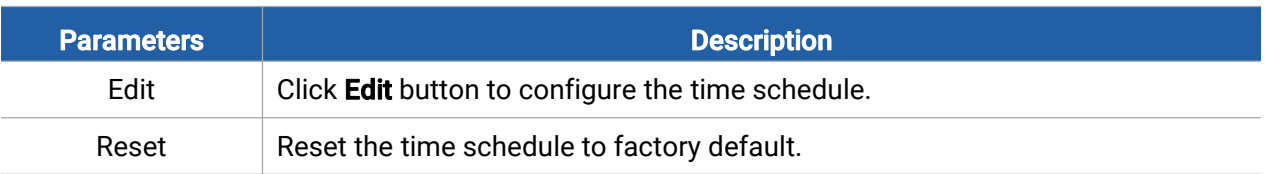

#### <span id="page-21-0"></span>5.3.4 Recognition Scheme

You can select the recognition scheme for region people counting.

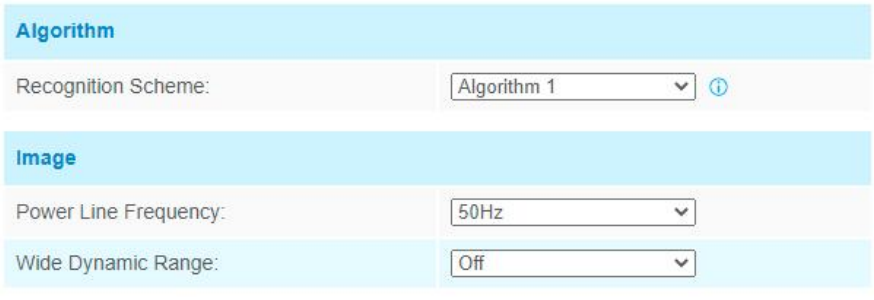

Save

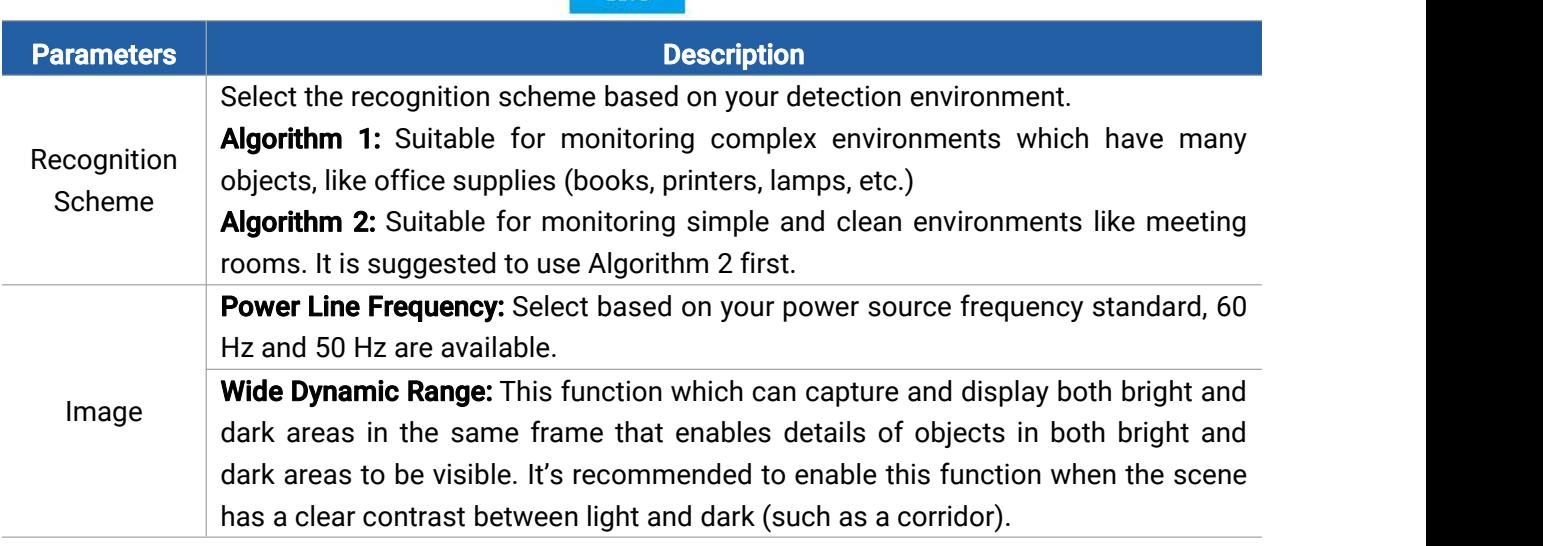

#### <span id="page-21-2"></span><span id="page-21-1"></span>5.3.5 Privacy Mask

Privacy mask enables to cover certain areas on the live video to prevent certain spots in the

Milesight

surveillance area from being viewed and prevent people within the area from being counted. You can set 8 mask areas at most.

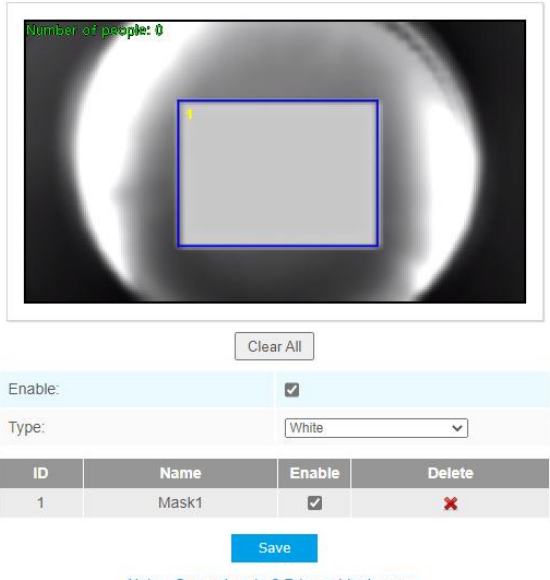

Note: Support up to 8 Privacy Mask areas.

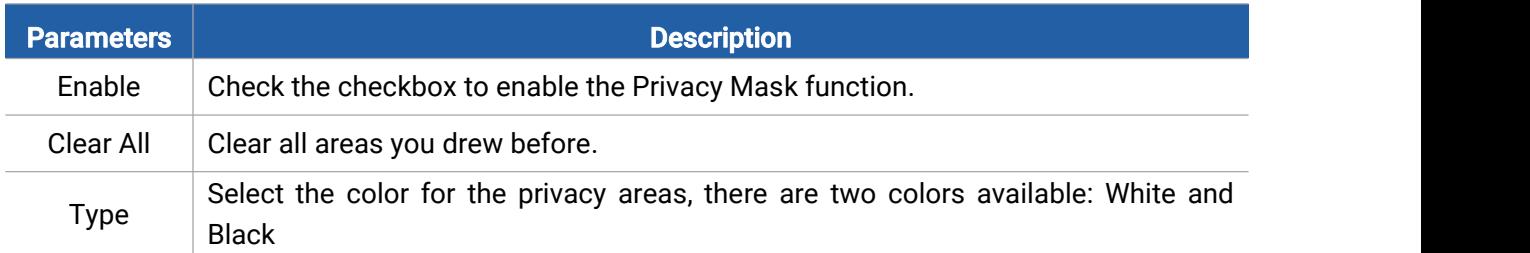

# <span id="page-22-0"></span>5.4 System

## <span id="page-22-1"></span>5.4.1 User

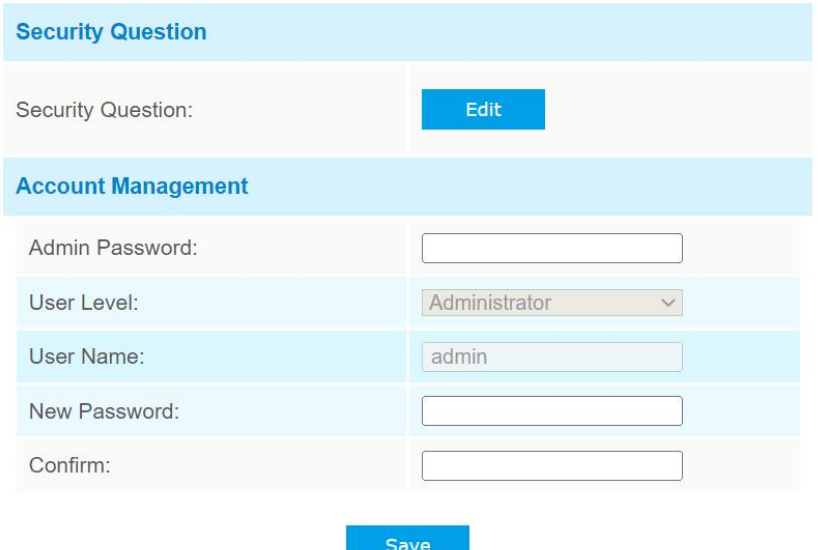

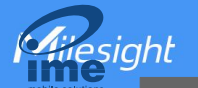

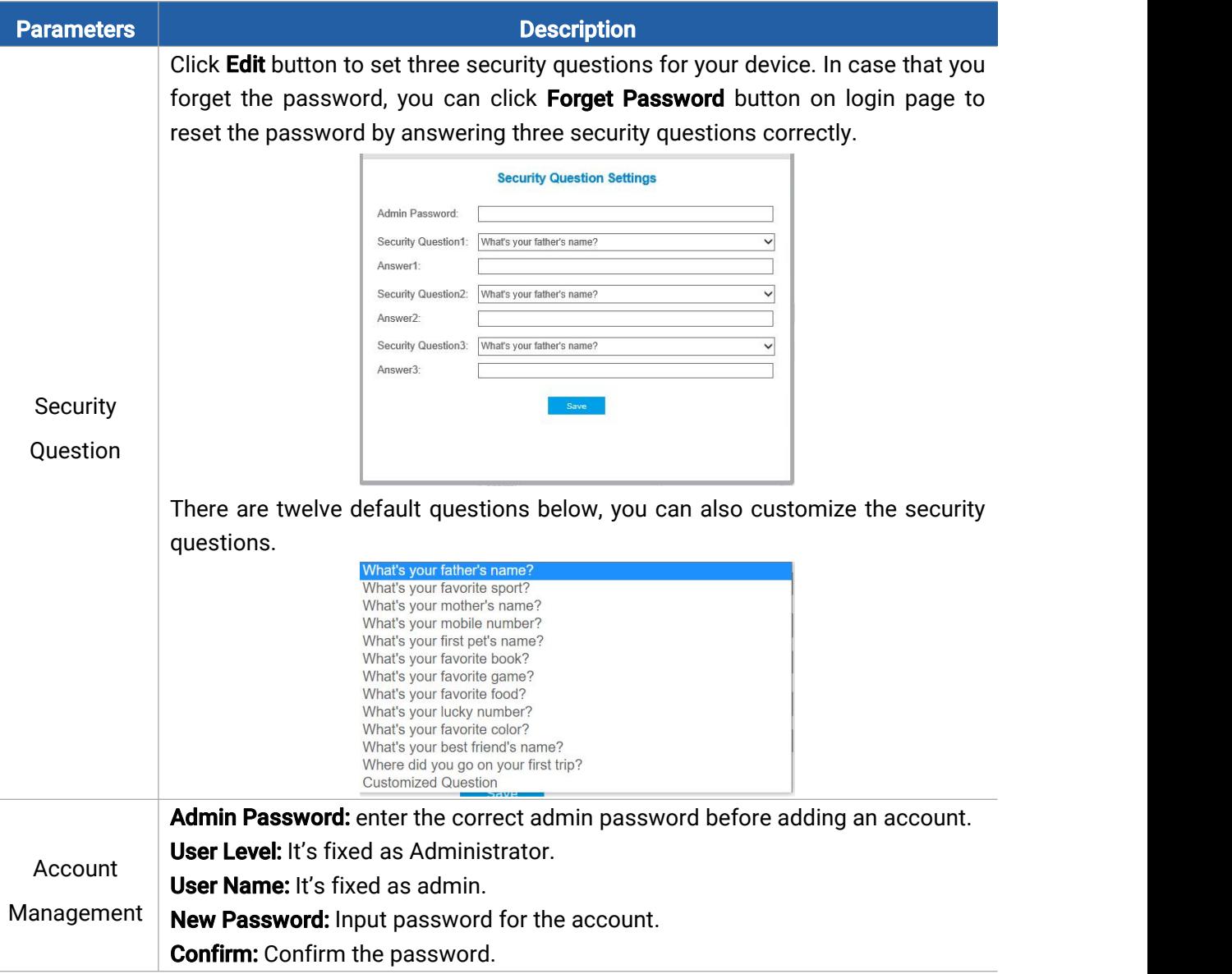

# <span id="page-23-0"></span>5.4.2 System Info

All information about the hardware and software can be checked on this page.

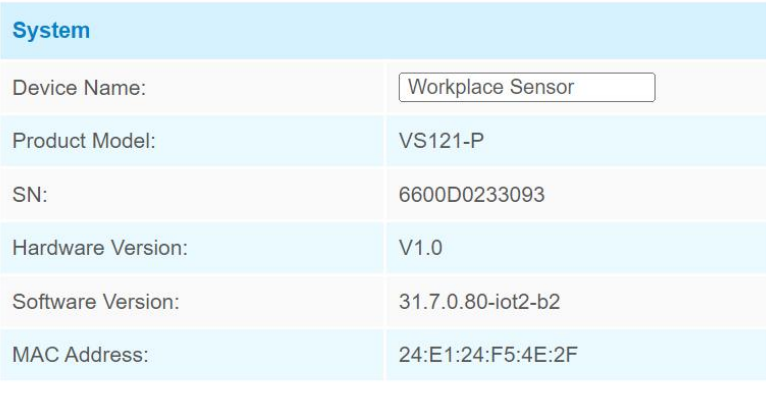

24

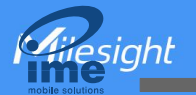

#### <span id="page-24-0"></span>5.4.3 Date & Time

Here you can check and set the system time.

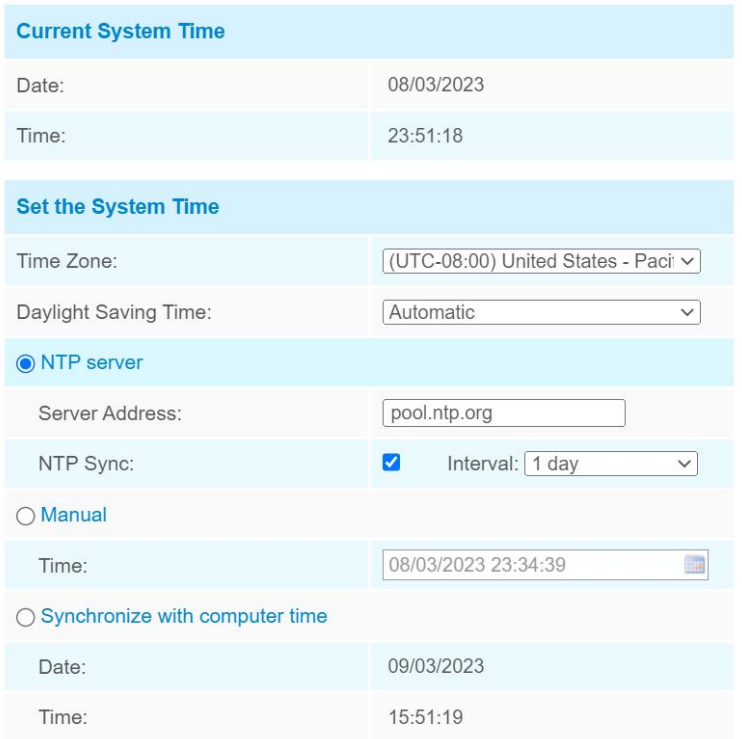

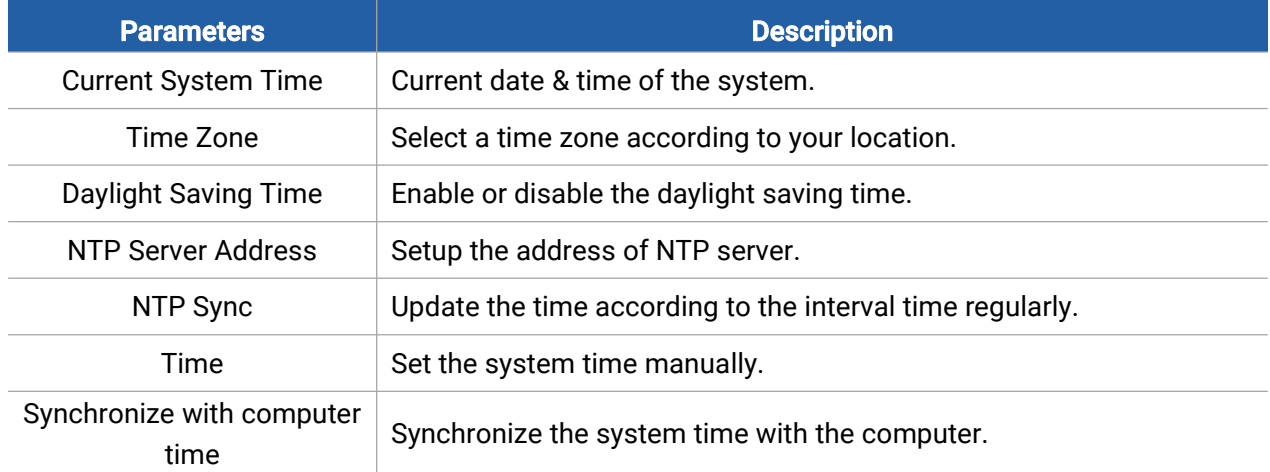

#### <span id="page-24-1"></span>5.4.4 Remote Management

You can connect the device to the Milesight DeviceHub on this page so that you can manage the sensor centrally and remotely. For more details please refer to **[DeviceHub](https://resource.milesight-iot.com/milesight/document/devicehub-user-guide-en.pdf) User Guide.** 

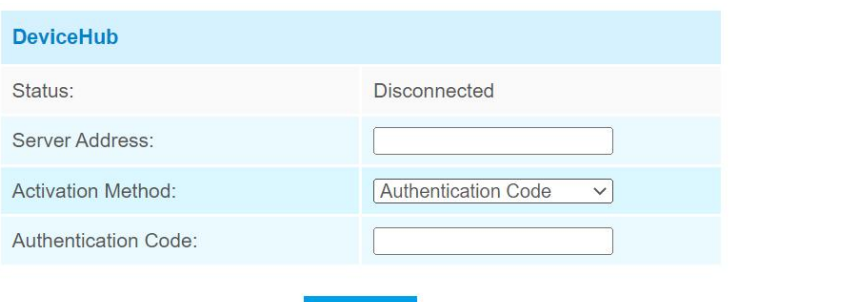

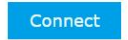

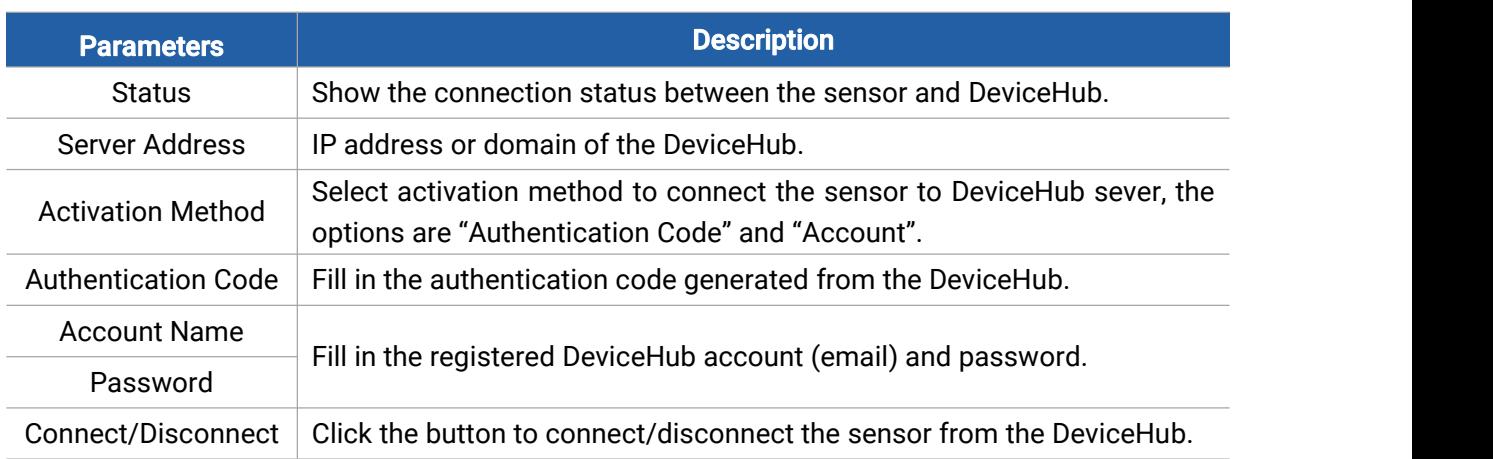

# <span id="page-25-0"></span>5.4.5 System Maintenance

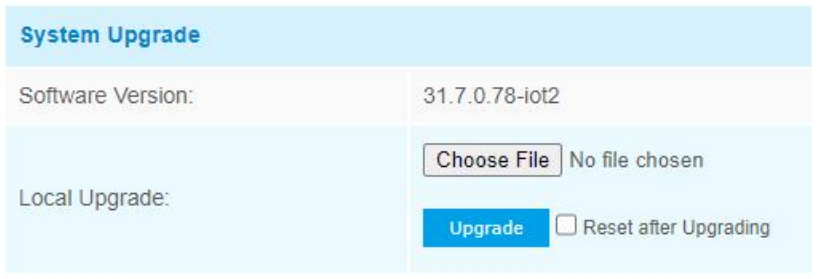

Note: Do not disconnect the power of the device during the upgrade.

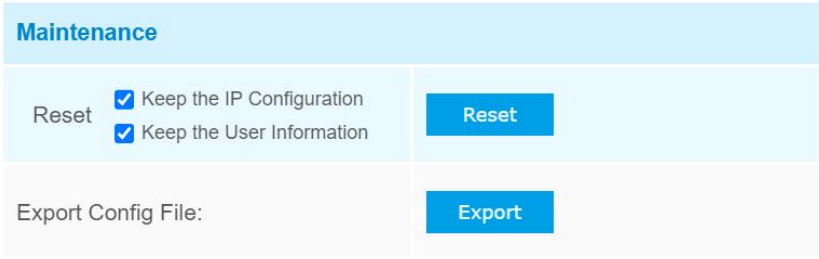

Riesight

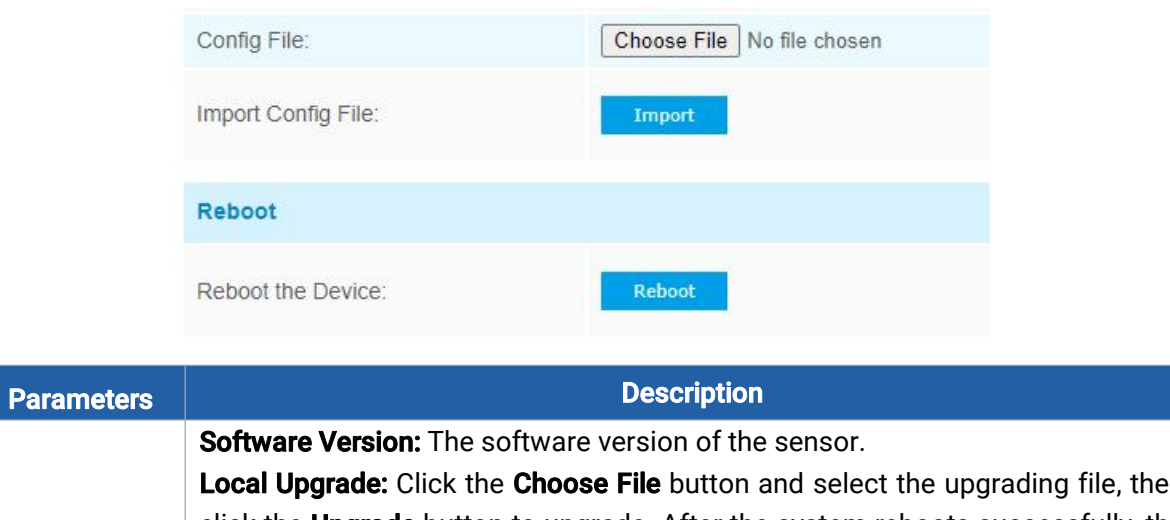

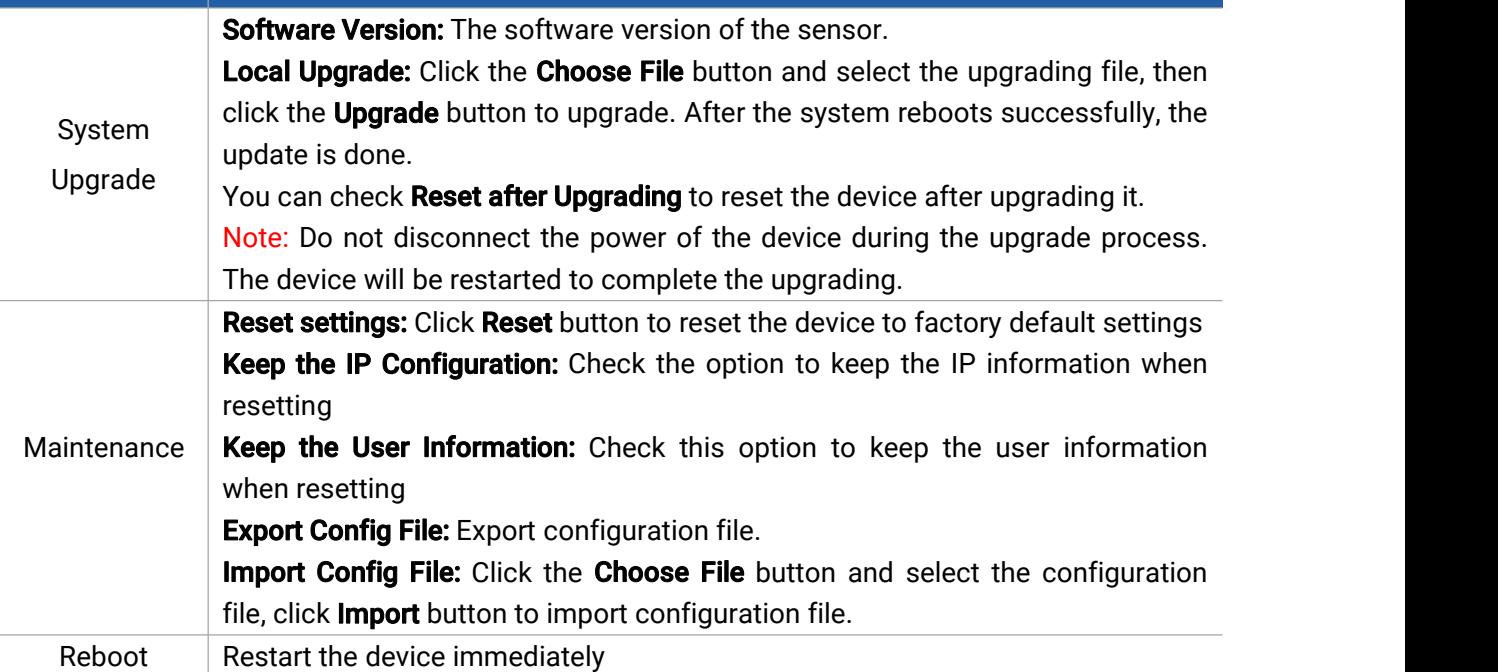

# <span id="page-26-0"></span>5.4.6 Security Service

<span id="page-26-1"></span>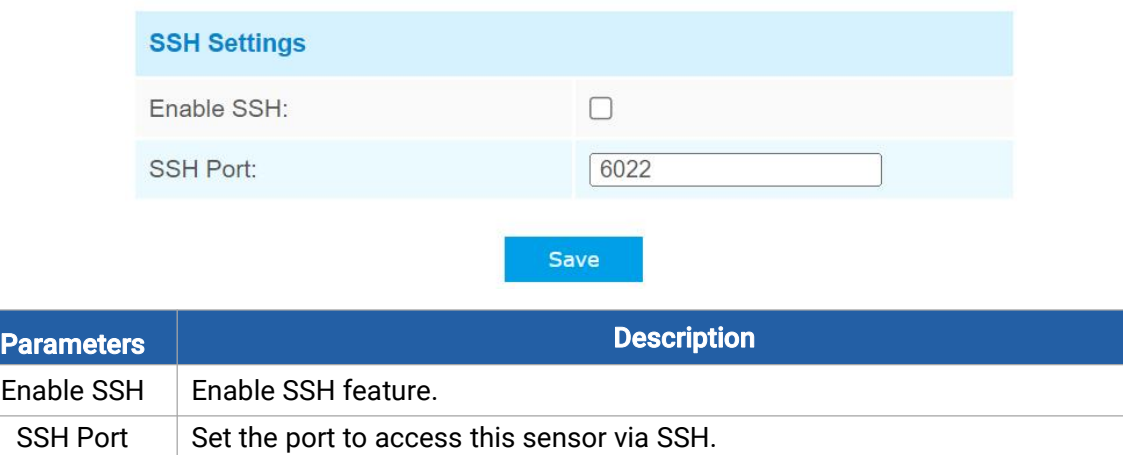

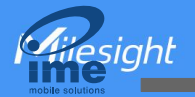

#### 5.4.7 About

User can view some open source software licenses about the sensor by clicking the View Licens es button.

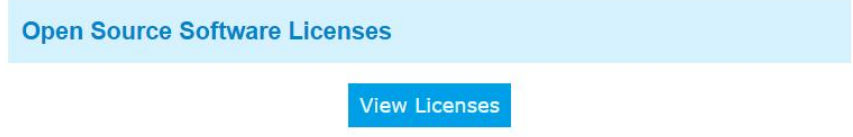

## <span id="page-27-0"></span>6. Mount the Sensor

To better utilize the advantages of AI algorithm, there are some important steps to follow :

#### <span id="page-27-1"></span>6.1 Recommended Height for Certain Object

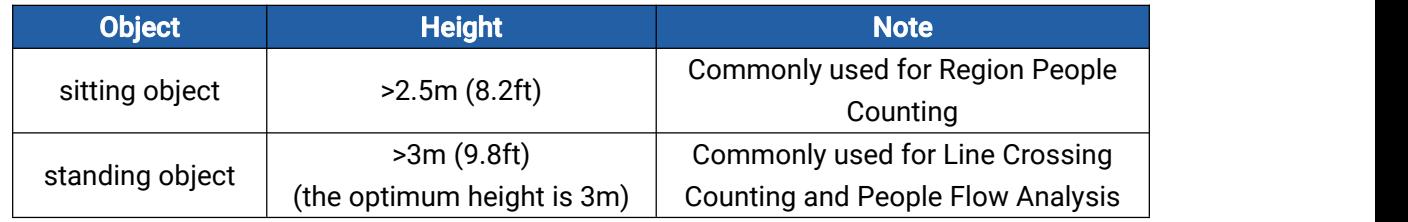

Recommended detection ranges for region people counting and people flow analysis at different heights:

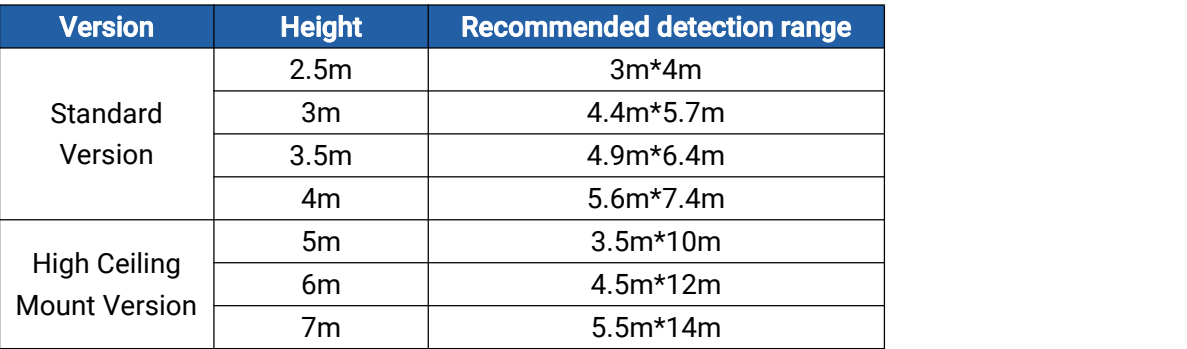

#### <span id="page-27-2"></span>6.2 Illuminance Requirements for AI Analysis

- ❖ Region People Counting
- We recommend that the illuminance is greater than 20Lux.
- We recommend enabling WDR function(Turn to [page](#page-21-2) 22), which will make the image effect better.
- ❖ Line Crossing Counting and People Flow Analysis
- We recommend that the illuminance is greater than 50Lux.
- When the illuminance is between 20~50Lux, we recommend disabling WDR function.
- When the illuminance is >50Lux and the scene has a clearcontrast between light and dark (such as a corridor), we recommend enabling WDR function.

To know the illuminance of the current scene, you must use an illuminance meter, or you can refer to the following common environmental illuminance values:

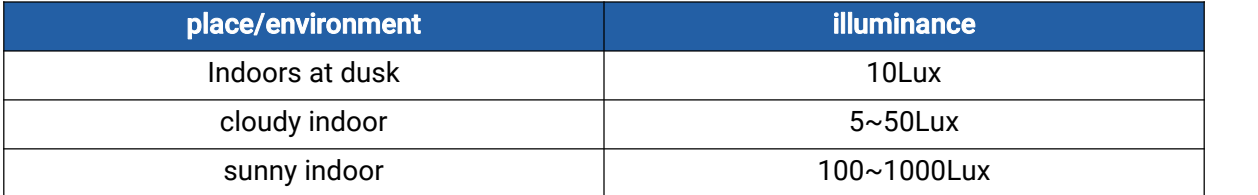

### <span id="page-28-0"></span>6.3 Recommended Installation for Line Crossing Counting

Make sure the sensor is facing straight down, in line with the ceiling.

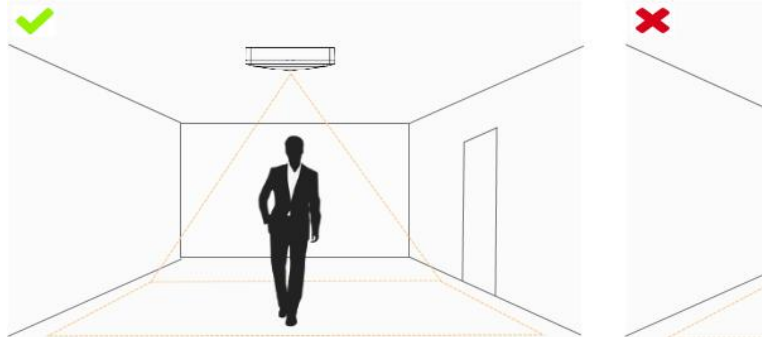

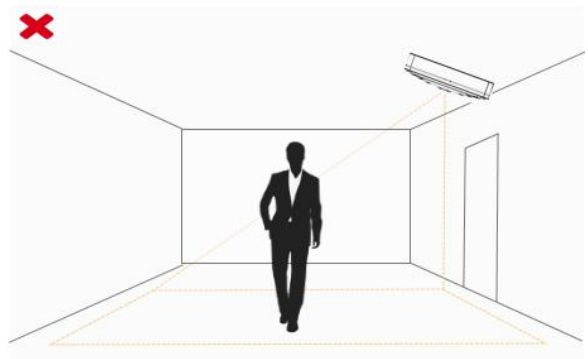

Make sure there is sufficient white light on site.

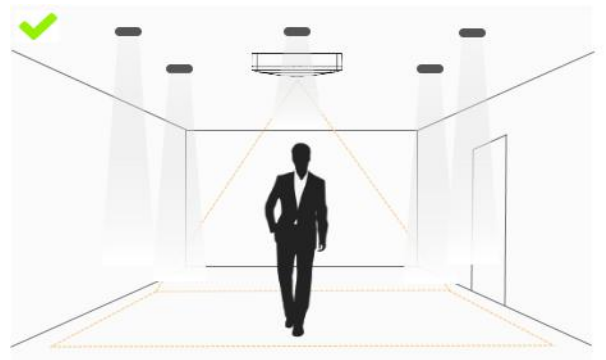

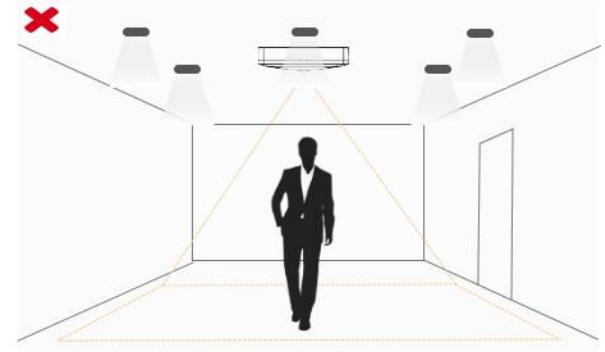

Avoid getting very strong light, like sunlight.

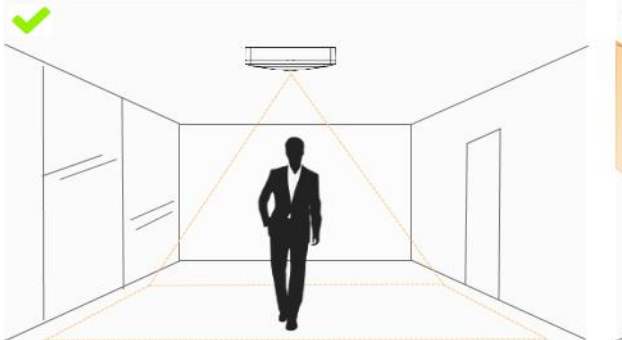

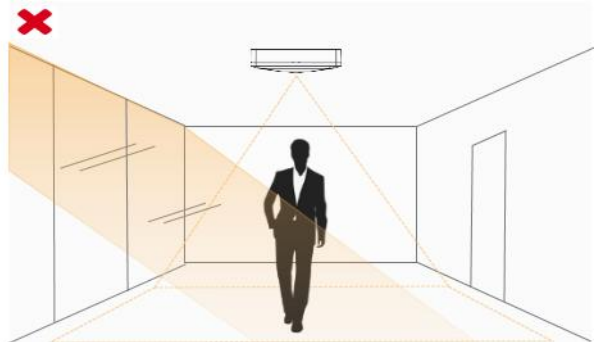

 Make sure there are no moving objects interfering in the counting area. For example, do not install the sensor too close to a door.

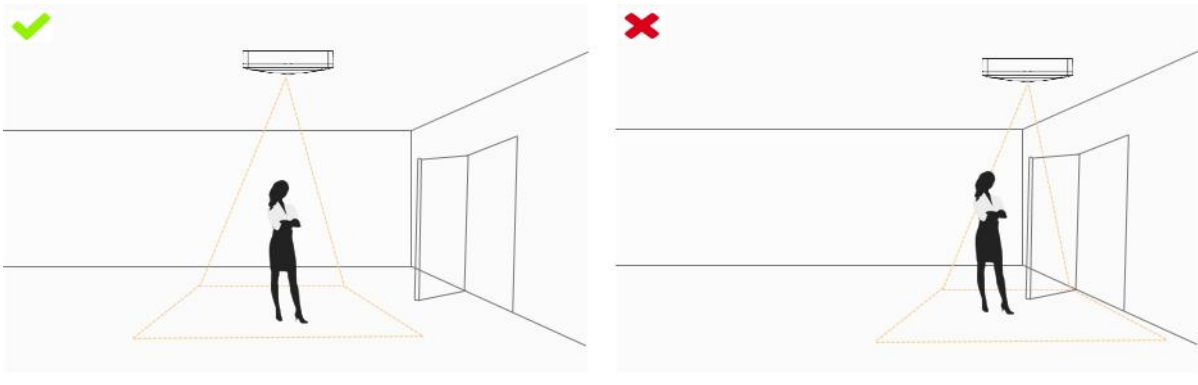

Avoid installing the sensor near a mirror or avoid drawing the line to the mirror.

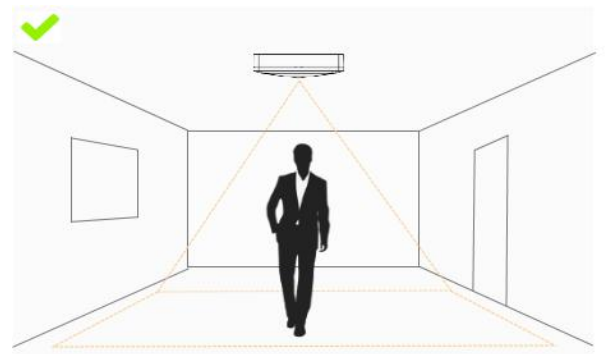

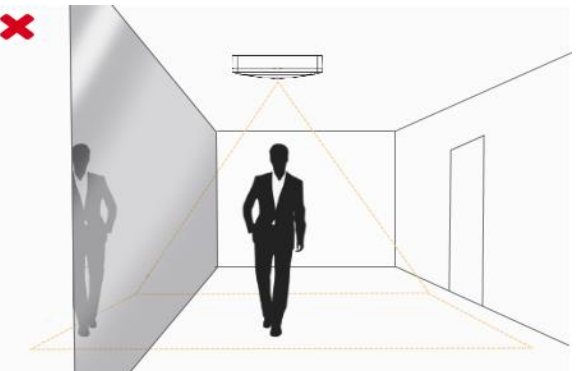

#### 6.4 Factors Affecting Accuracy

The color of hair or clothes is close to the floor color.<br>Reason: It will make it difficult for the algorithm to identify the correct object, thus affecting the accuracy.

- The floor color and wall color are black.
- Reason: The brightness of the scene will be reduced due to the absorption of light by black.
- The contrast between light and dark in the scene is too strong.
- Reason: It will cause the people to be backlight, which will affect the accuracy of the detection.

#### <span id="page-29-0"></span>6.5 Ceiling Installation

Step 1: Ensure the thickness of ceiling is more than 30 mm, then attach the mounting

sticker to the ceiling and drill 4 holes with a diameter of 6 mm.

Step 2: Fix the wall plugs into the ceiling holes.

Step 3: Remove the cover on the device, then fix the device to the wall plugs via mounting screws; remember to adjust the mounting direction according to the detection area requirement and direction sticker on the inner cover.

Step 4: Take the cover back to device; note that the Milesight Logo should be facing the LED indicator.

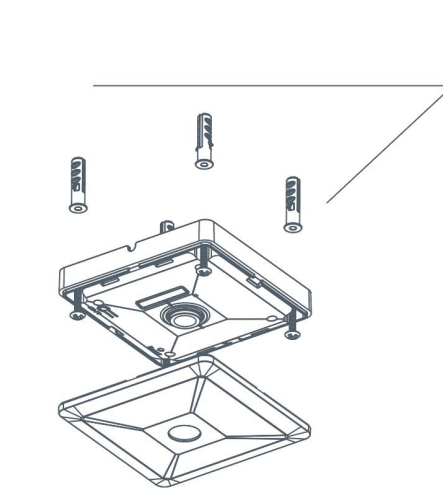

# <span id="page-30-0"></span>7. Communication Protocol

VS121-P will post the people counting data in json format to HTTP URL or MQTT broker.

#### <span id="page-30-1"></span>7.1 Region People Counting

#### **•** Periodic Report

1. Occupancy Status

 $\{$ 

"event":"Region People Counting",

"report\_type": "interval",

"device\_info":{

"device":"Workplace Sensor",

"device\_sn":"369362028335",

"device\_mac":"00:16:28:FA:8E:68",

"ip\_address":"192.168.0.99"

```
},"time_info":{
```
"timezone" : "UTC+8:00",

"start\_time":"2022/12/20 18:15:52", //Period start time

"end\_time":"2022/12/20 19:15:52" //Period end time

},<br>"current\_total":10,

"max\_counted":12,//Maximum number of people during the reporting interval

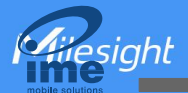

```
"total_mapped_regions":2, "numbering_regions":[1,2], "occupancy":[1,0] "snapshot": "/9j/4AAQSkZJRgABAQAAAQABAAD/2wDFABALDA4MChAODQ4SERATGCgaGBY...(Image
code)" //HTTP Post only
}
2. Per Region People Counting
\{"event":"Region People Counting", "report_type": "interval", "device_info":{
"device":"Workplace Sensor", "device_sn":"369362028335", "device_mac":"00:16:28:FA:8E:68", "ip_address":"192.168.0.99" },"time_info":{
"timezone" : "UTC+8:00", "start_time":"2022/12/20 18:15:52", //Period start time
"end_time":"2022/12/20 19:15:52" //Period end time
},<br>"current_total":10,
"Max_counted":12, //Maximum number of people during the reporting interval "total_mapped_regions":2, "numbering_regions":[1,2], "current_counted":[5,5],
"snapshot": "/9j/4AAQSkZJRgABAQAAAQABAAD/2wDFABALDA4MChAODQ4SERATGCgaGBY...(Image
code)" //HTTP Post only
}
```
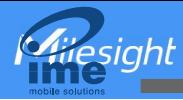

#### Trigger Report

```
1. Occupancy Status
```
 $\{$ 

"event":"Region People Counting",

"device\_info":{

"device":"Workplace Sensor",

"device\_sn":"369362028335",

"device\_mac":"00:16:28:FA:8E:68",

"ip\_address":"192.168.0.99"

},"time\_info":{

"time":2022/12/20 18:15:52",

"timezone" : "UTC+8:00"

},"

report\_type": "trigger",

"current\_total":10,

"total\_mapped\_regions":2,

"numbering\_regions":[1,2],

"occupancy":[1,0],

"snapshot":

"/9j/4AAQSkZJRgABAQAAAQABAAD/2wDFABALDA4MChAODQ4SERATGCgaGBY...(Image code)" //HTTP Post only

}

2. Per Region People Counting  $\{$ "event":"Region People Counting", "device\_info":{ "device":"Workplace Sensor", "device\_sn":"369362028335", "device\_mac":"00:16:28:FA:8E:68",

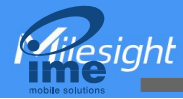

"ip\_address":"192.168.0.99"

},<br>"time\_info":{

"time":2022/12/20 18:15:52",

"timezone" : "UTC+8:00"

},<br>"report\_type": "trigger",

"current\_total":10,

"total\_mapped\_regions":2,

"numbering\_regions":[1,2],

"current\_counted":[5,5],

"snapshot":

"/9j/4AAQSkZJRgABAQAAAQABAAD/2wDFABALDA4MChAODQ4SERATGCgaGBY...(Image code)" //HTTP Post only

```
}
```
#### <span id="page-33-0"></span>7.2 Line Crossing Counting

#### **•** Periodic Report

 $\{$ 

"event":"Line Crossing Counting",

"report\_type": "interval",

"device\_info":{

"device":"Workplace Sensor",

"device\_sn":"369362028335",

```
"device_mac":"00:16:28:FA:8E:68",
```
"ip\_address":"192.168.0.99"

},"time\_info":{

"timezone" : "UTC+8:00",

"start\_time":"2022/12/20 18:15:52", //Period start time

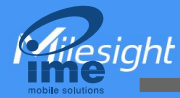

```
"end_time":"2022/12/20 19:15:52" //Period end time
},<br>"in_counted":10,
"out_counted":10, "capacity_counted":0,//=in_counted-out_counted
"snapshot": "/9j/4AAQSkZJRgABAQAAAQABAAD/2wDFABALDA4MChAODQ4SERATGCgaGBY...(Image
code)" //HTTP Post only
}
7.3 People Flow Analysis
```
#### <span id="page-34-0"></span>**•** Periodic Report

```
\{"event":"People Flow Analysis", "report_type": "interval", "device_info":{
"device":"Workplace Sensor", "device_sn":"369362028335", "device_mac":"00:16:28:FA:8E:68", "ip_address":"192.168.0.99" },"time_info":{
"timezone" : "UTC+8:00", "start_time":"2022/12/20 18:15:52", //Period start time
"end_time":"2022/12/20 19:15:52" //Period end time
},"flow_data":{
          "A-A":10, //Number of people from A to A
          "A-B":10, //Number of people from A to B
          "A-C":10, "A-D":10, "B-A":10, "B-B":10, "B-C":10, "B-D":10, "C-A":10, "C-B":10, "C-C":10, "C-D":10, "D-A":10,
```
"D-B":10, "D-C":10, "D-D":10 } }

Riesight

-END-